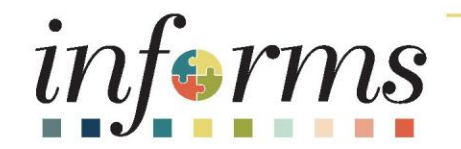

# Course ID: FIN 210 Course: Create and Amend Contracts

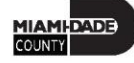

### Course Overview

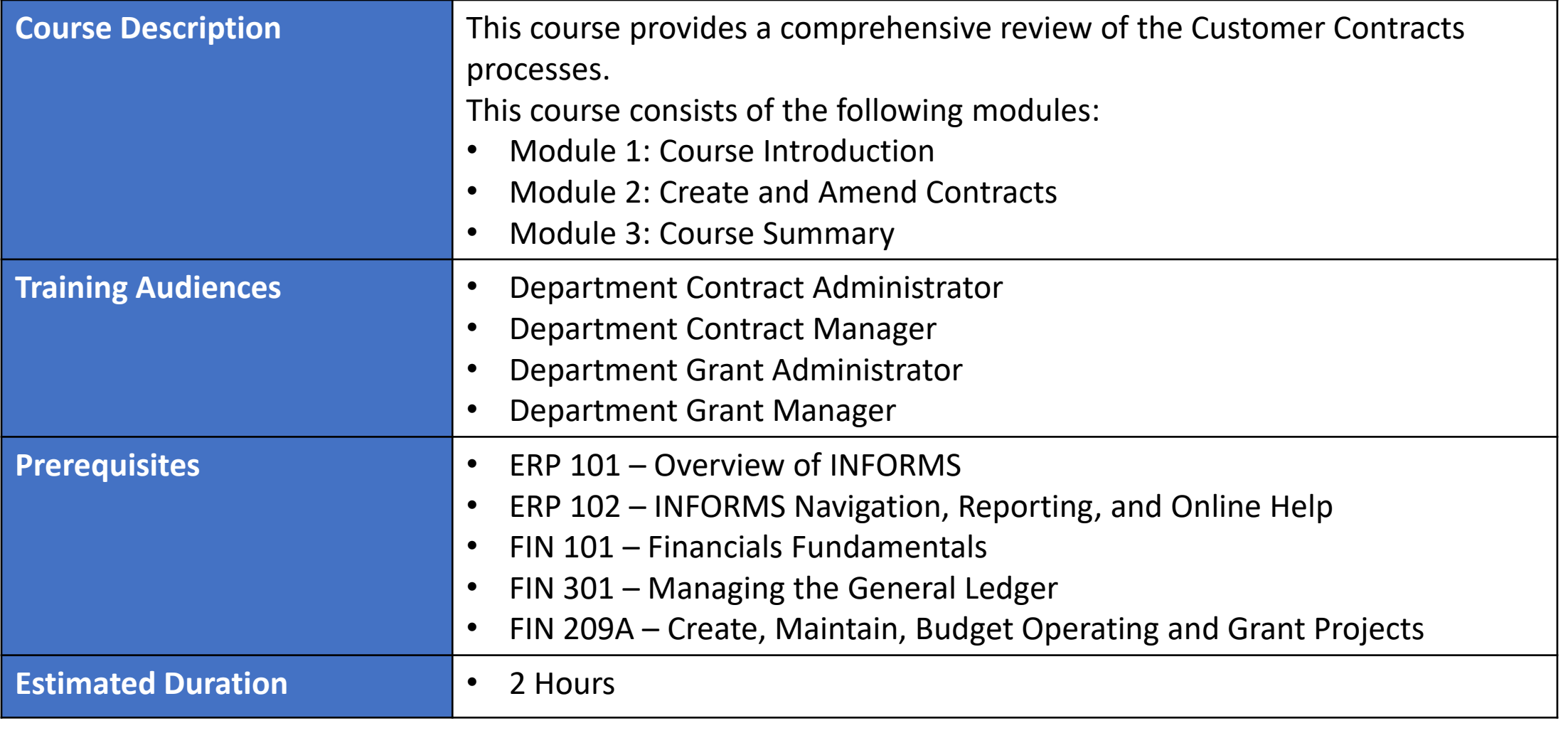

### Course Outline

#### **Content**

Module 1: Course Introduction

Module 2: Create and Amend Contracts

- Lesson 1: Create Contracts
	- o Lecture 1: Establish a Contract Header
	- o Lecture 2: Enter Contract Lines
	- o Lecture 3: Amount Allocation
	- o Lecture 4: Associate Contract Lines to Projects/Activities
	- o Lecture 5: Accounting Distribution
	- o Lecture 6: Bill Plan
	- o Lecture 7: Revenue Plan
	- o Lecture 8: Activate Contract

### Course Outline

#### **Content**

- Lesson 2: Amend Contracts
	- o Lecture 1: Amending Contracts
	- o Lecture 2: Amendment to Amount Allocation
- Lesson 3: Contracts-to-Billing Process
	- o Lecture 1: Generating Invoices and Recognizing Revenue for Awards
- Lesson 4: Reports
	- o Lecture 1: Running and Viewing Reports

Module 3: Course Summary

### Module 1: Course Introduction

### **Module Topics** Course Administration and Logistics Learning Objectives Roles and Responsibilities Navigation Key Changes to the Business Process The End-to-End Business Process

Introduction to Demonstrations, Activities, and Exercises

## Course Administration and Logistics

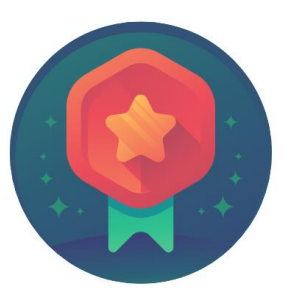

To receive credit for completing this course, you must record your attendance at the beginning and end of class

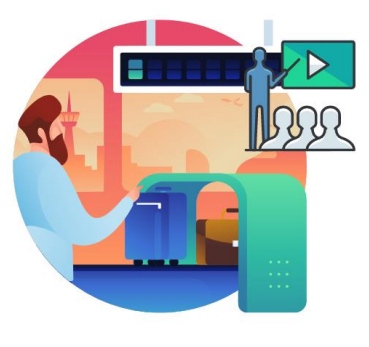

Please turn off your cell phones and refrain from checking email and the Internet while in class

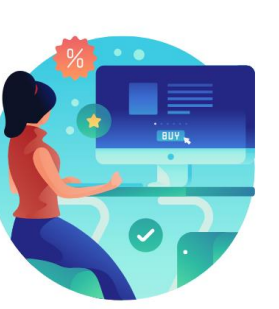

Actively participate in class

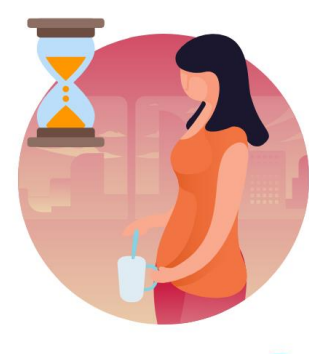

Take Breaks at scheduled times

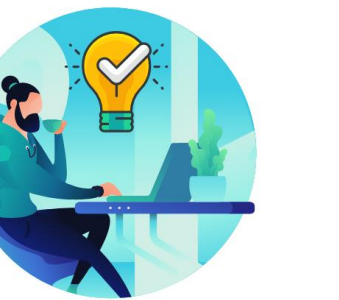

Ask questions; this is your time to learn

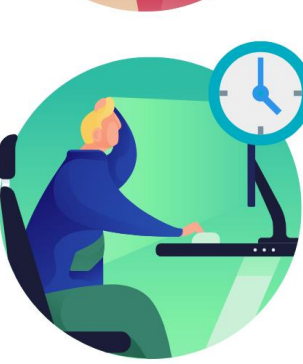

Be back from Breaks on time

## Learning Objectives

At the conclusion of this course, participants will be able to:

- Create a Rate Based Customer Contract
- Create an Amount Based Customer Contract
- Amend a Customer Contract
- Bill a Customer Contract

# Roles and Responsibilities

The roles and responsibilities associated with the Business Processes include:

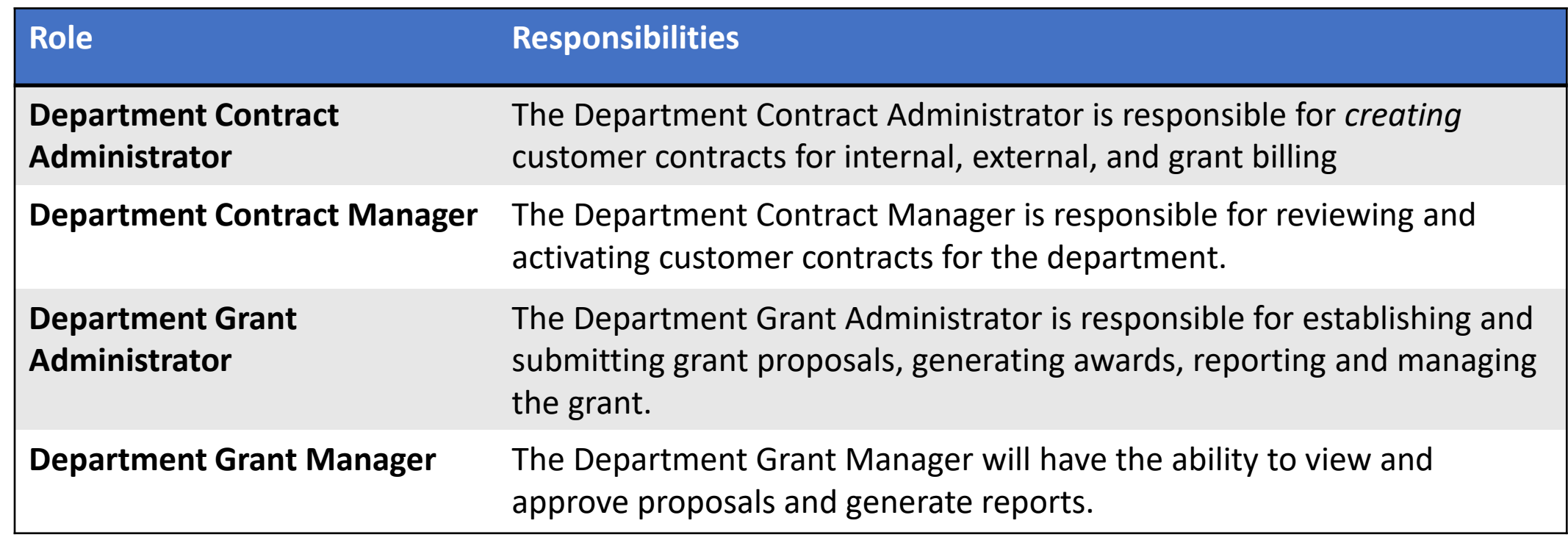

## Navigation

1. Login to INFORMS and select **Finance/ Supply Chain (FSCM)** from the home landing page below.

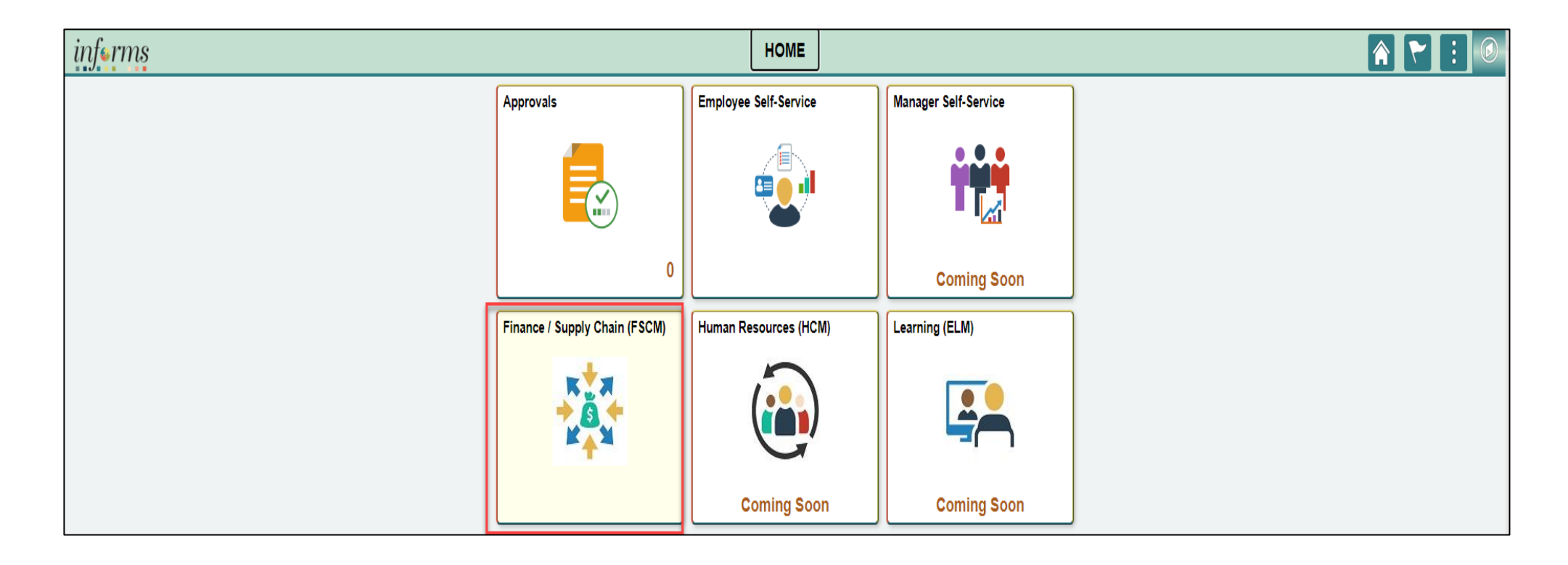

## Navigation

### 2. Select **Customer Contracts**

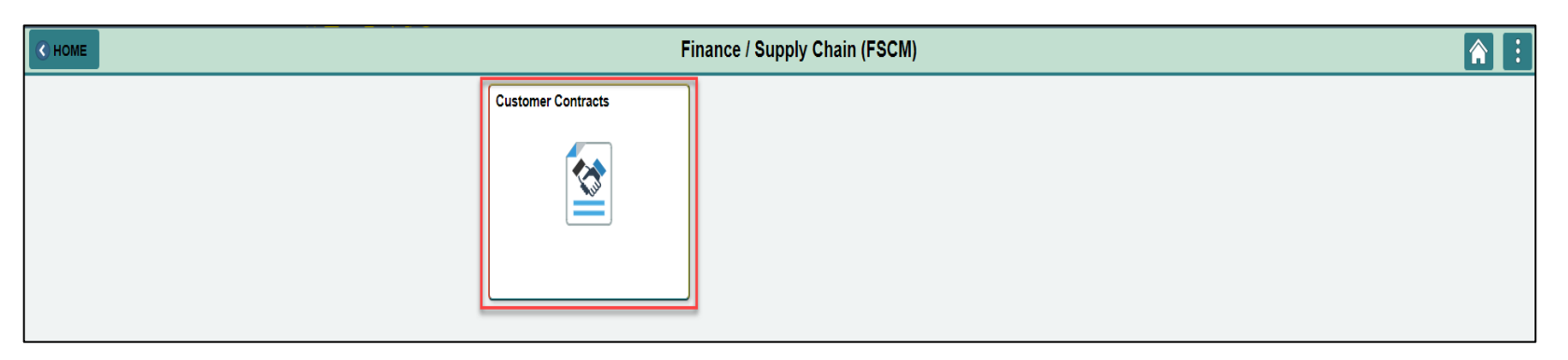

### 3. Select **Customer Contracts**

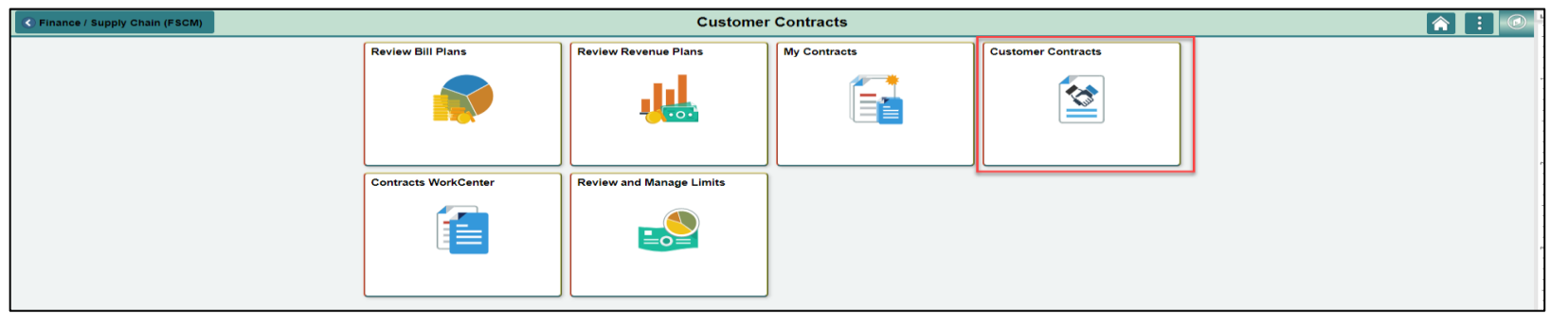

# Key Changes to the Business Process

- Chart of Accounts-For grant contracts, users must first create a Grant Chartfield.
- Grants will be tracked as Grants ChartField and departments will create Grants in the Grant Management Module.
- Grants will require a Project.
- Customer Contracts will be used to automate the billing projects expenditures to customers.

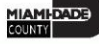

# Key Changes to the Business Process

- Costs will be tracked in the Projecting Costing module.
- Project transactions will now be tracked in Project Costing instead of the General Ledger.
- Reports will be generated out of Project Costing, Customer Contracts, Grants, Billing, and General Ledger modules.

# Key Changes to the Business Process

Benefits of the Customer Contract Process:

- Streamline billing by gathering transactions, applying contractual rates and schedules and sending billable transactions to the Billing module.
- Downstream finalization, printing and integrations to Accounts Receivable and the General Ledger.
- Analyze project profitability by using costs captured in Project Costing and revenue recognized in Contracts.

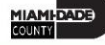

## The End-to-End Business Process

INFORMS Customer Contracts is used to define products, specify the terms and conditions of a contract, the time and method of billing, and method for recognizing revenue.

- The Department Contract Administrator creates the customer contract, the contract lines and associates the Project and Activities to the Customer Lines.
- The Department Contract Manager reviews and activates the contract.

### The End-to-End Business Process

### **Pre-requisties of generating a contract:**

- A Grant ChartField is created first for grant related contracts.
- A project must be open and activated.
- A sponsor must be setup to use Customer contracts.

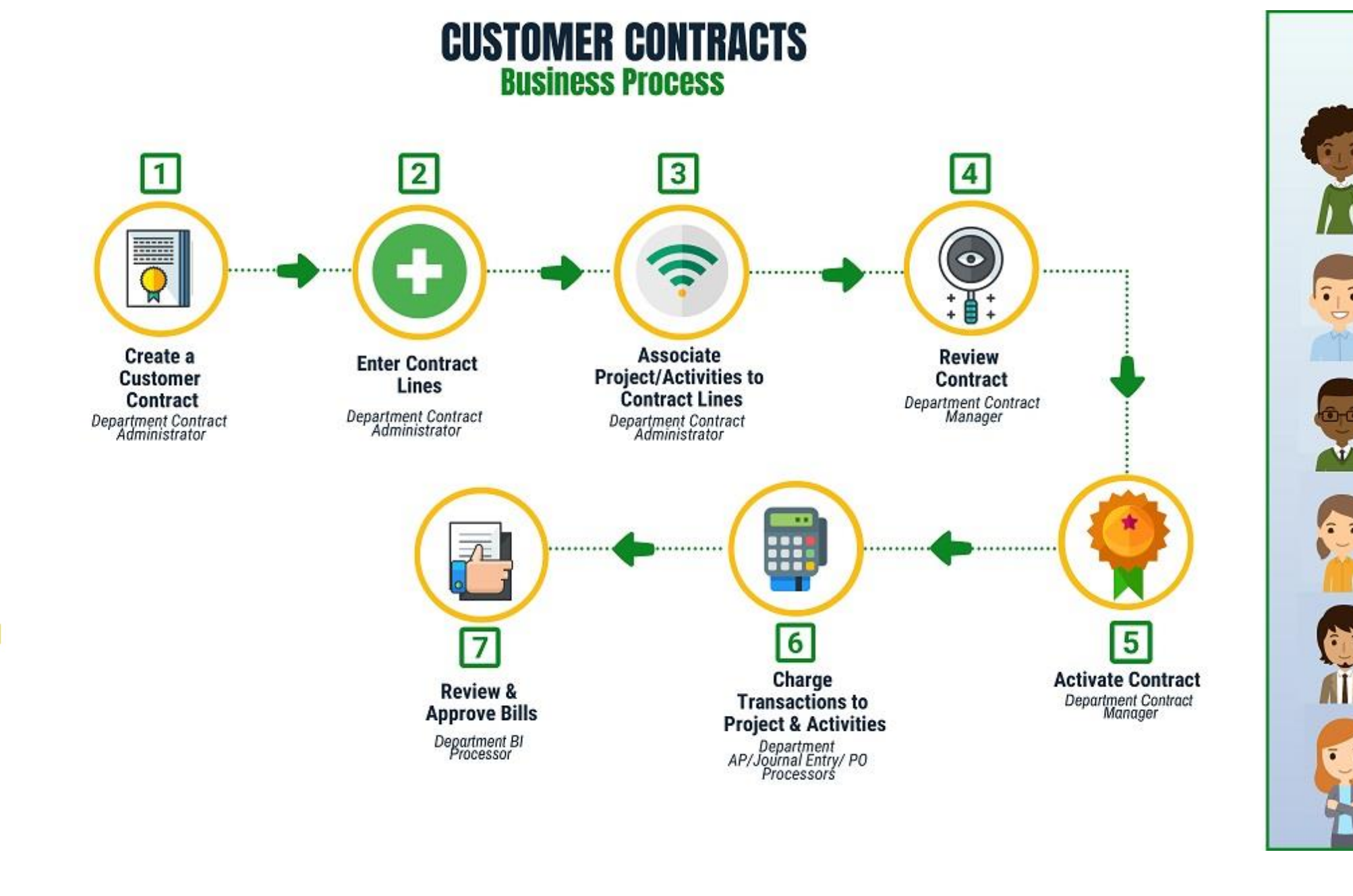

### **CC ROLES**

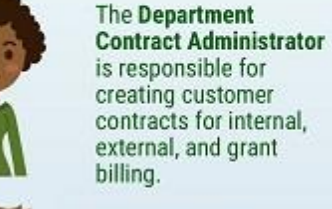

The Department **Contract Manager is** responsible for reviewing and activating customer contracts for the department.

The Department AP **Processor** is responsible for entering, researching, and deleting Vouchers.

The Department **Journal Entry** Processor is responsible for the creation of journals.

The PO Department Processor has the ability to create and update Purchase orders prior to final PO approval.

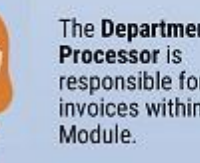

The Department BI responsible for entering invoices within the BI

MIAMI-DADE

# Introduction to Demonstrations, Activities, and Exercises

Users will take part in three levels of group and individual activities throughout this course:

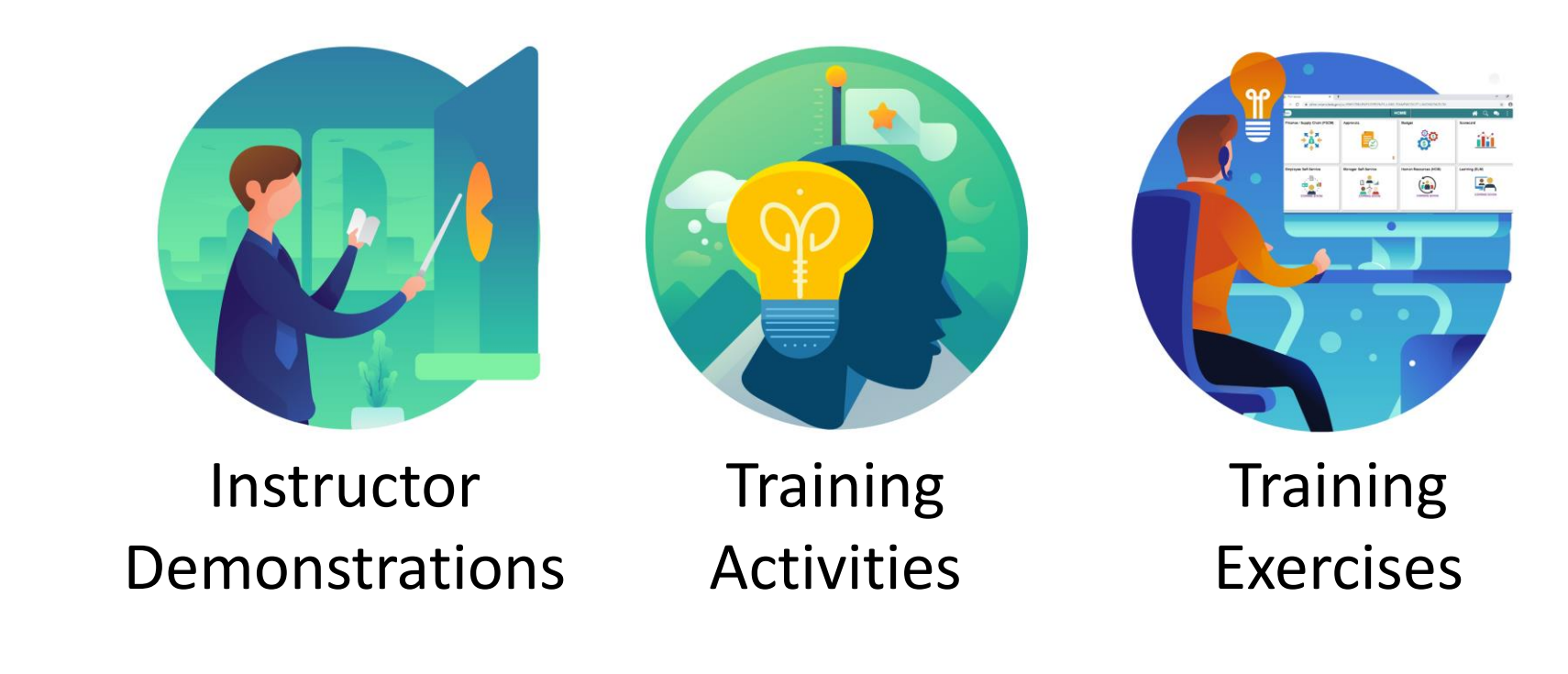

# Module 1: Course Introduction Summary

#### **Module Topics**

Customer Contracts enables billing of project charges

For Customer Contracts with Grants a Grant ChartField needs to be created

A project needs to be created and activated

A customer needs to be created

A contract and contract lines need to be created

Department Administrator creates the contract and contract line

Department Manager reviews and activates the contract

# Module 2: Create and Amend Contracts

#### **Module Topics**

Module Introduction

Lesson 1: Create Contracts

Lesson 2: Amend Contracts

Lesson 3: Contracts-to-Billing Process

Lesson 4: Reports

### Lesson 1: Create Contracts

At the conclusion of this lesson, participants will be able to:

- Establish a Contract Header
- Add Contract Lines
- Establish Amount Allocation
- Associate Contract lines to Projects and Activities
- Enter Accounting Distribution
- Create a Bill Plan
- Create a Revenue Plan
- Activate a Contract

### Lesson 1: Business Process Overview

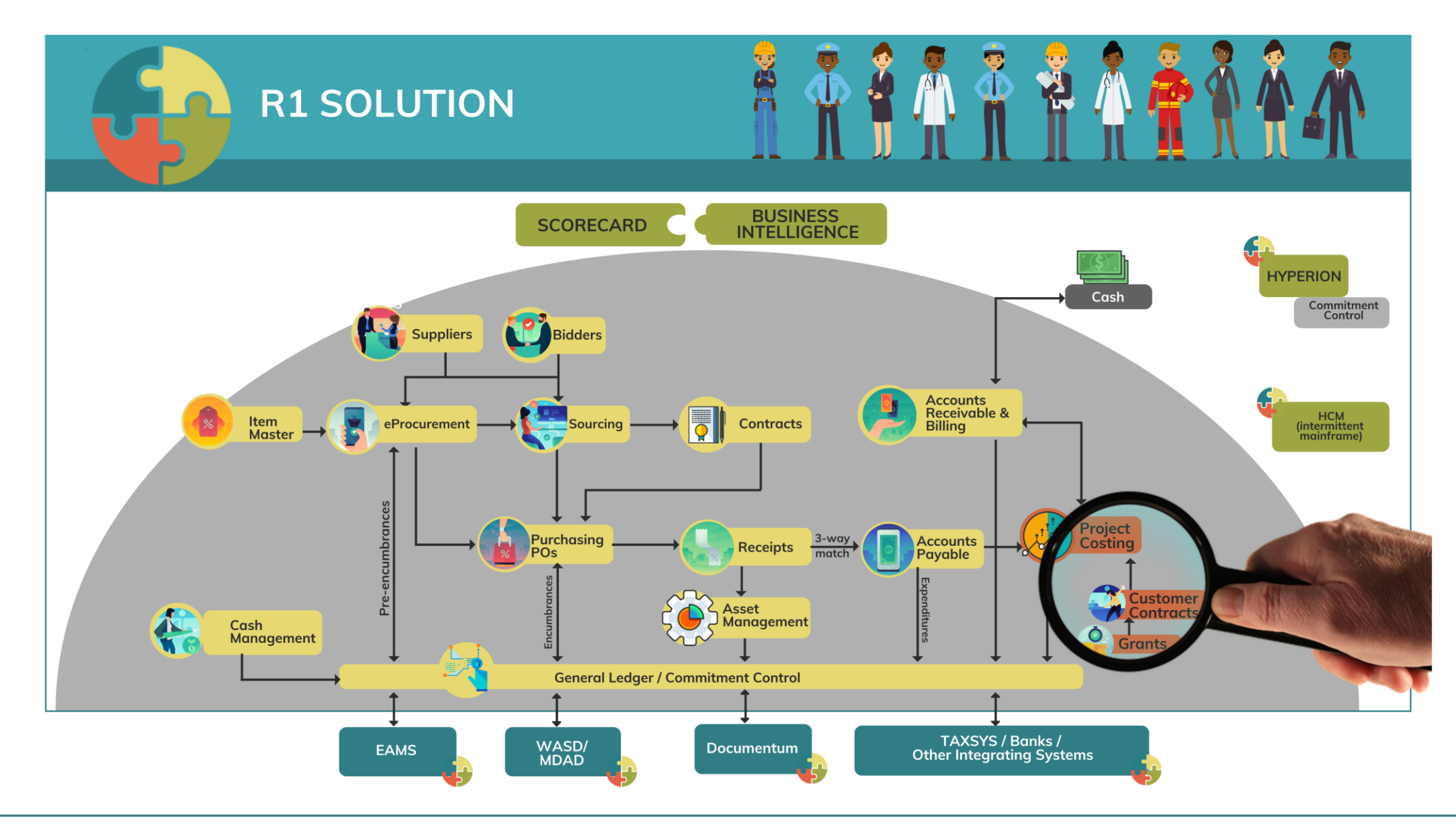

MIAMI-DADE)<br>COUNTY

### Lesson 1: Business Process Overview

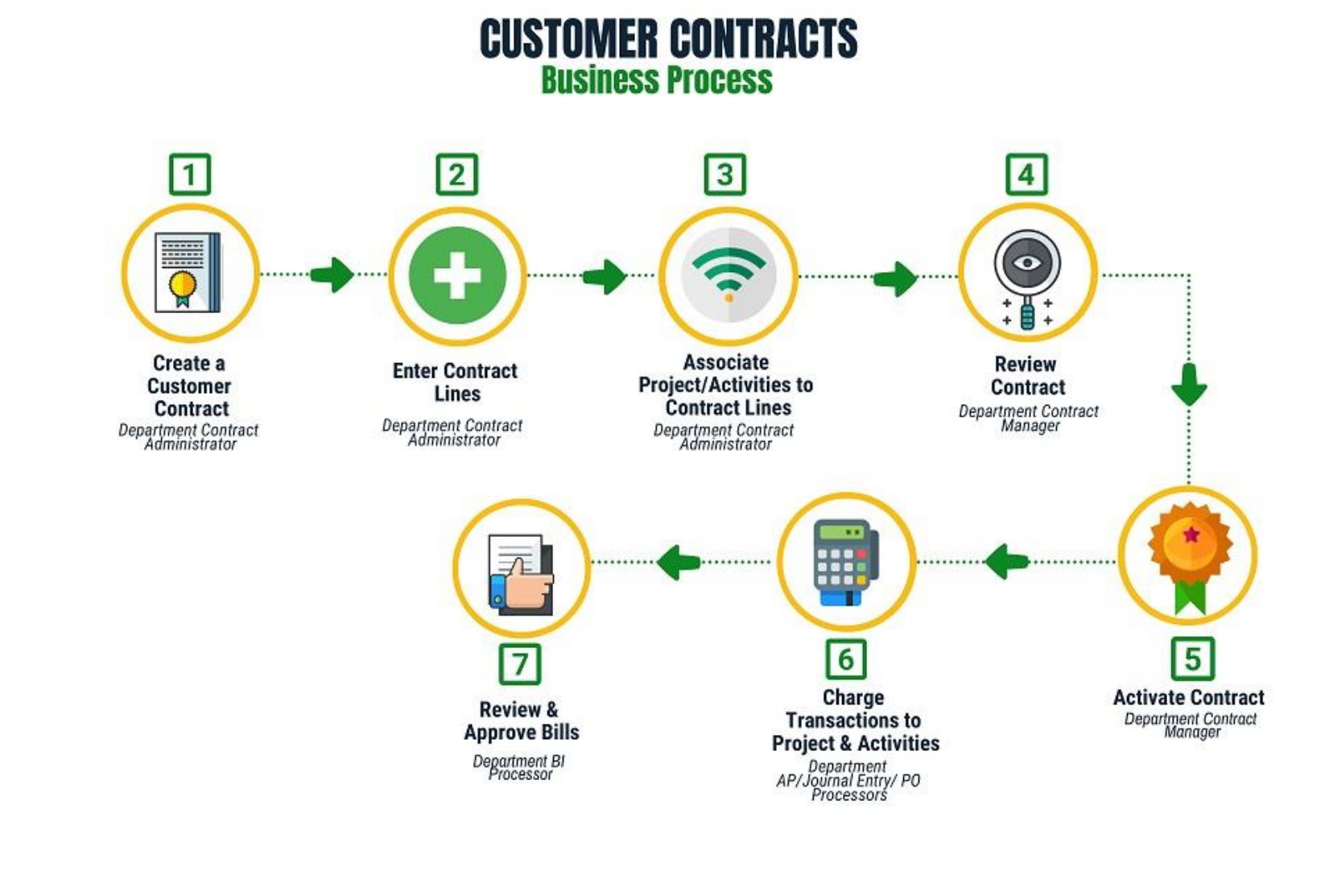

**CC ROLES** 

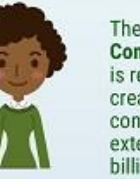

**The Department Contract Administrator** is responsible for creating customer contracts for internal, external, and grant billing.

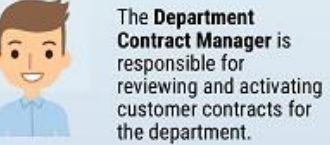

The Department AP **Processor** is responsible for entering, researching, and deleting Vouchers.

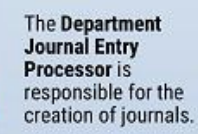

The PO Department Processor has the ability to create and update Purchase orders prior to final PO approval.

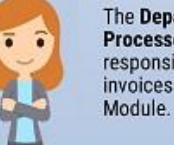

The Department BI **Processor** is responsible for entering invoices within the BI

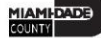

### Lesson 1: Key Terms

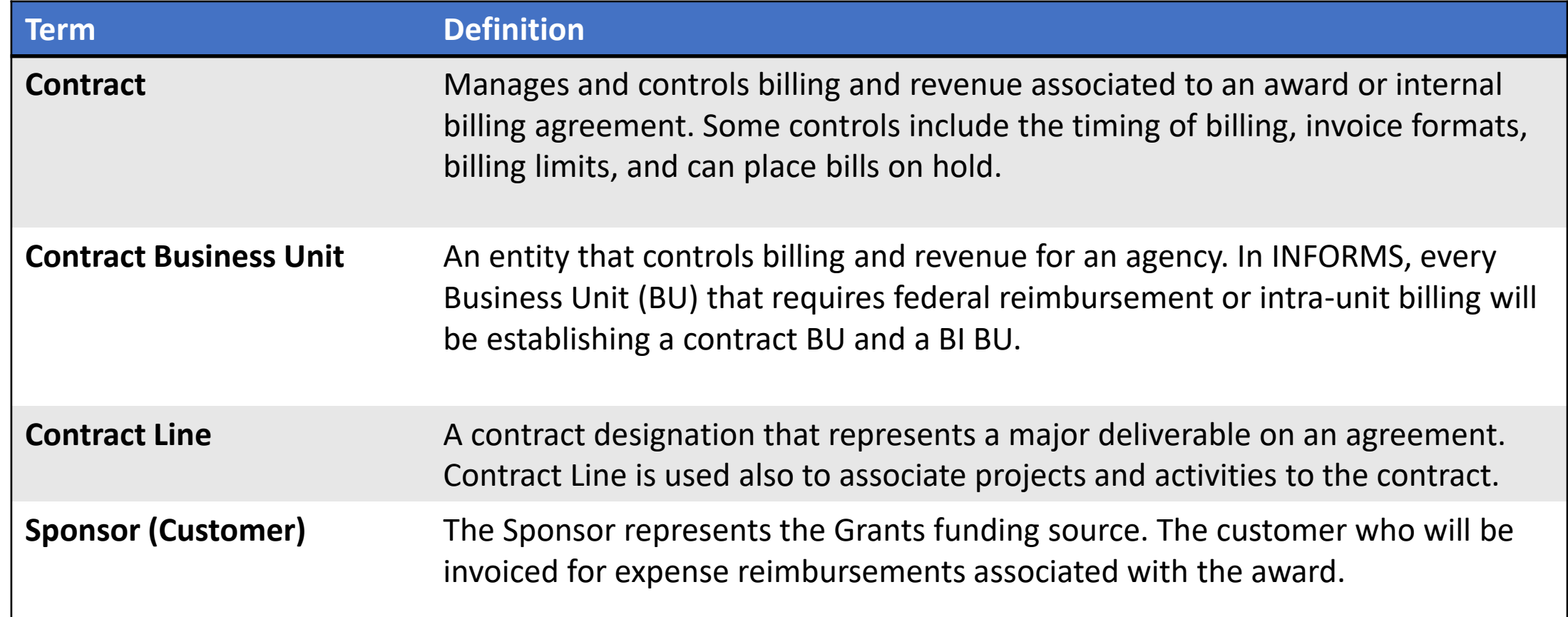

## Lesson 1: Key Terms

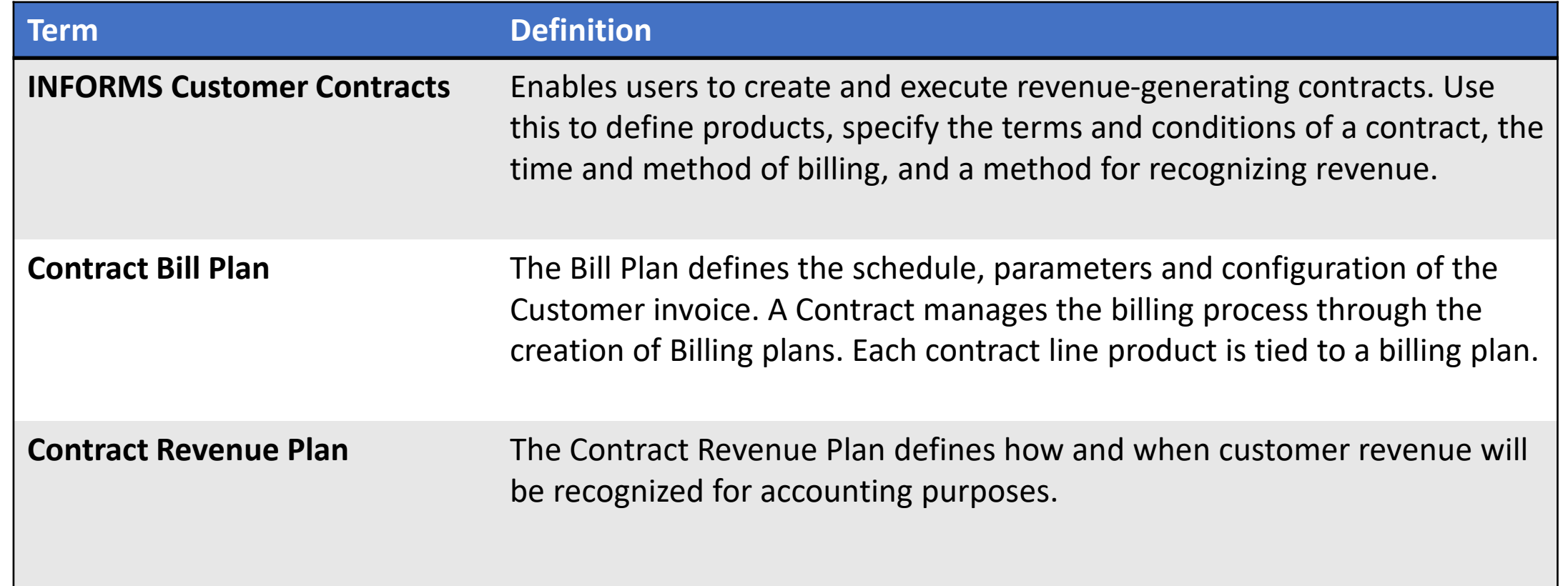

### Lesson 1: Key Terms

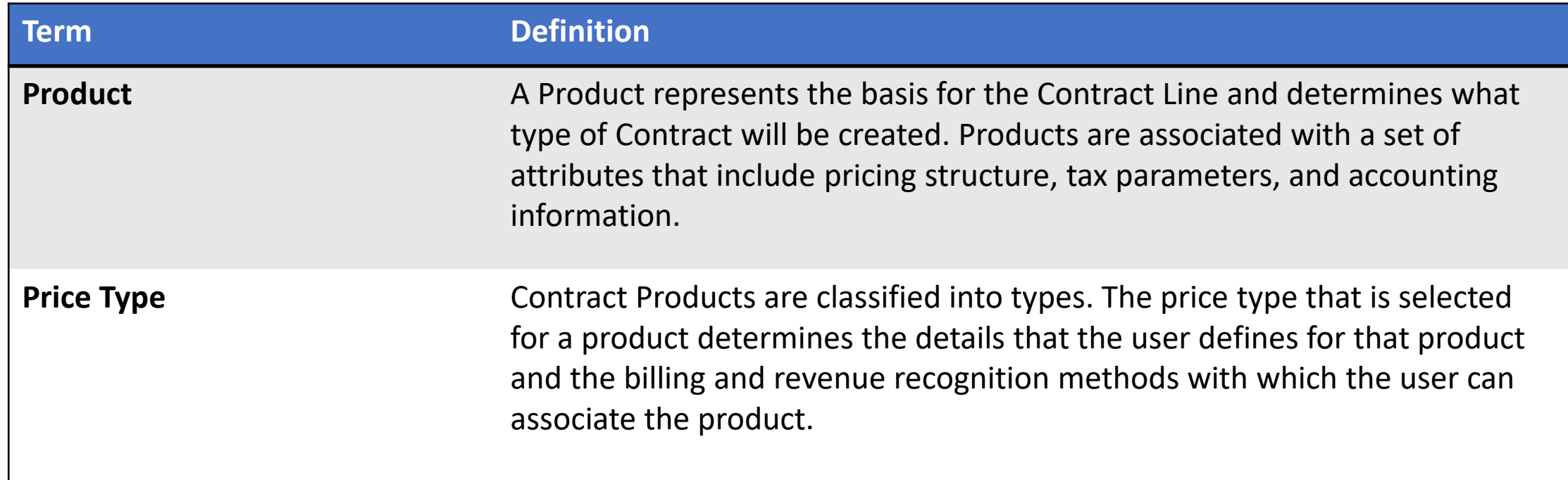

A Contract consists of two levels:

- The Contract Header
- The Contract Line

### The Contract Header:

- Contains information relevant to the entire contract.
- Relates one-to-many with the Contract Line.
- Stores agreement information relevant to all the products and services that the users are licensing through the Contract.

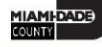

The Contract Header (cont.):

- Agreement information may include customer information, terms and conditions, contract sign dates, etc.
- Stored at the header level is any administrative information, such as notes and support teams that are associated with the entire contract.
- Serves as the core of the agreement; noting customer information, start and end dates, and other configuration defaults; these defaults can be overwritten.

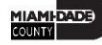

INFORMS Contracts module can support multiple contractual relationships such as:

- Individual contracts
- Multiple contracts per customer
- One contract per service provided
- One contract for multiple services

### Navigate to: **Finance/Supply Chain (FSCM) > Customer Contracts > Customer Contracts**

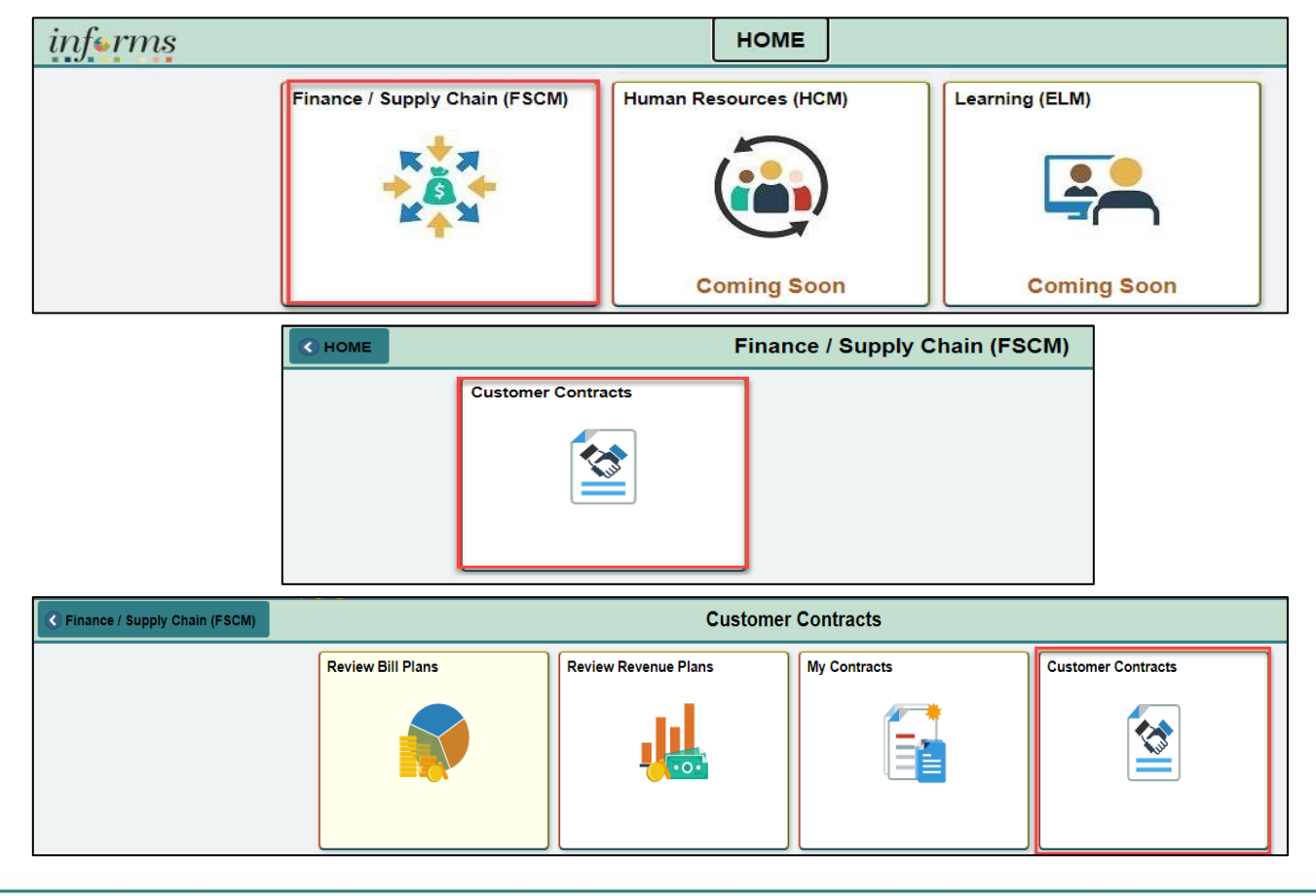

### Lesson 1: Activities and Exercises

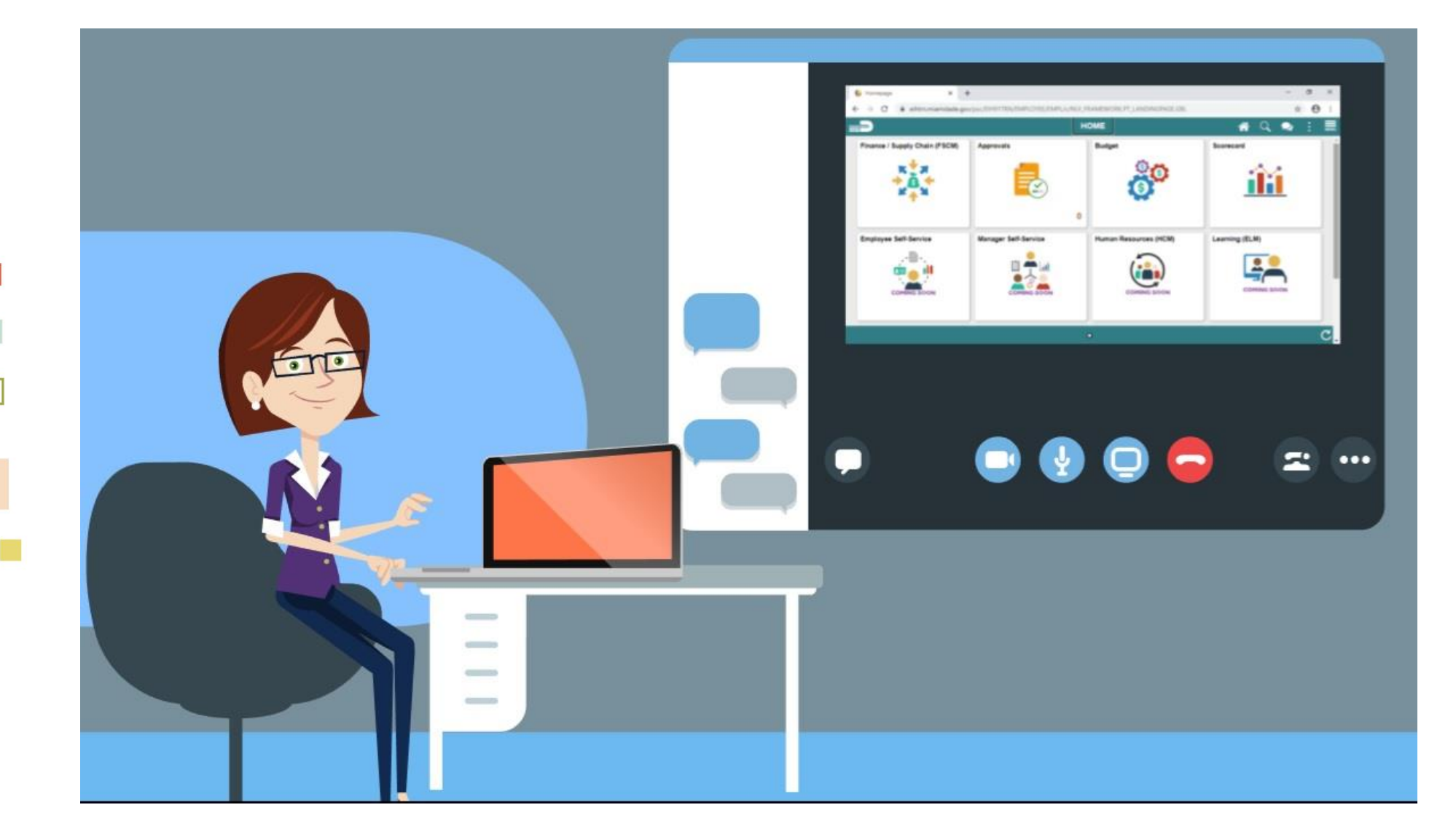

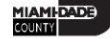

### Lecture 2: Enter Contract Lines

- Adding contract lines to the contract can begin after a contract header is created in the INFORMS Contracts module.
- A contract line corresponds to a grant deliverable or when used internally, as a link to bill internal resources.

### Lecture 2: Enter Contract Lines

### **Contract Lines:**

- Comprised of the goods and services that are sold to customers
- Represent a unique contract product that is associated with its own accounting distributions, projects, activities, and billing revenue plans
- Enable the user to control deferred revenue data at the contract line level

### Lecture 3: Amount Allocation

- After a contract is created and contract lines are selected, the next step in defining contract lines is to allocate the contract amounts across contract lines.
- When allocating contract amounts across contract lines, consider that the contract amount allocation is required before a contract can be activated.

### Lesson 1: Activities and Exercises

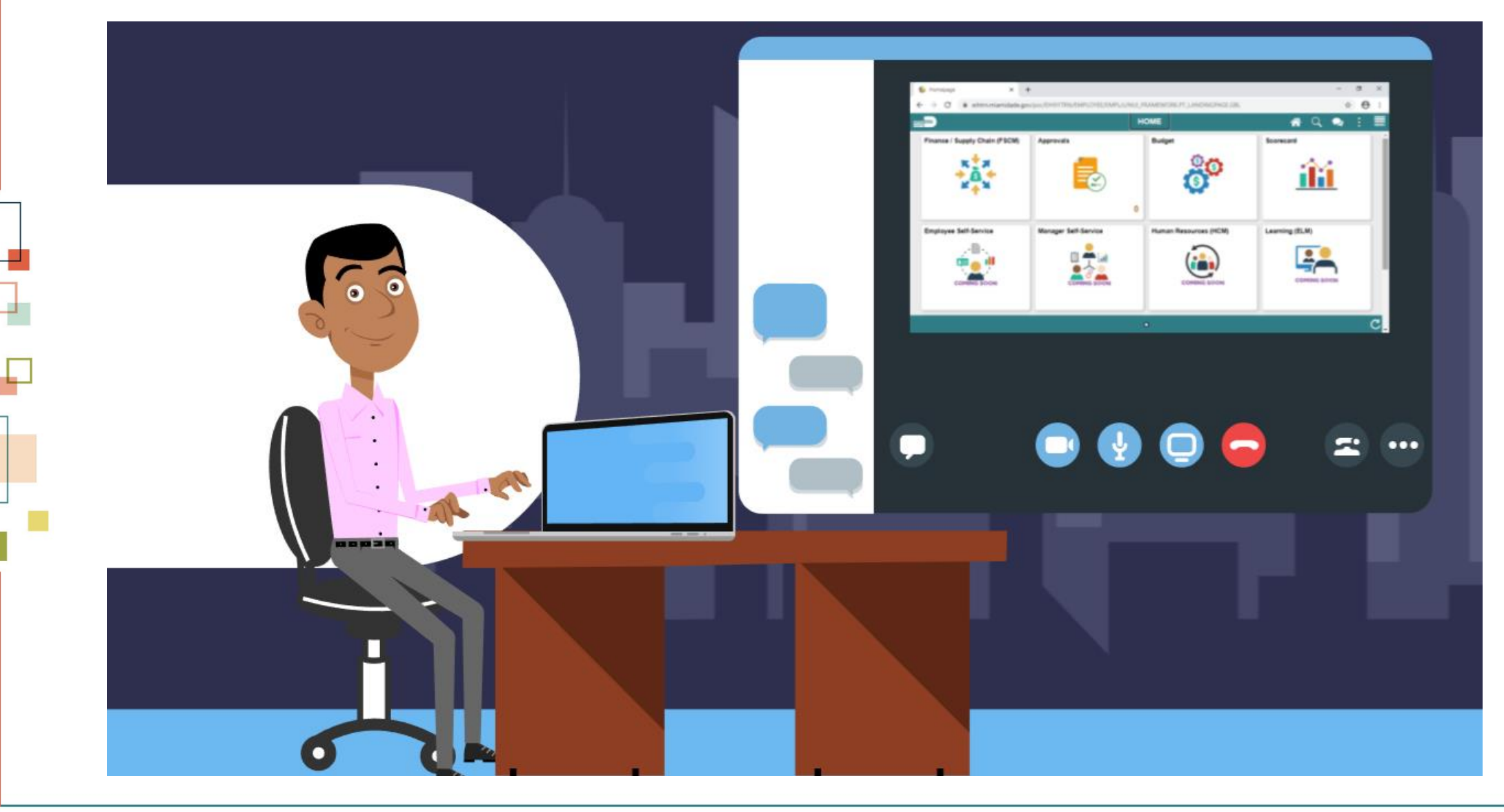

MIAMI-DADE

# Lecture 4: Associate Contract Lines to Projects/Activities

### **Contract Terms:**

- Are established to associate lines to projects and activities. This action links transactions within projects to contracts billing and revenue processing.
- Without this link, those transactions within a project will never generate billable rows. This process entails: how to add a contract line to one or more project activities.

# Lecture 4: Associate Contract Lines to Projects/Activities

Using the **Related Projects** page in Contracts allows the user to:

- Link the contract lines to existing projects and activities.
- Associate rate sets and rate plans with rate-based contract lines to create billable rows.
# Lecture 4: Associate Contract Lines to Projects/Activities

#### Contract Terms

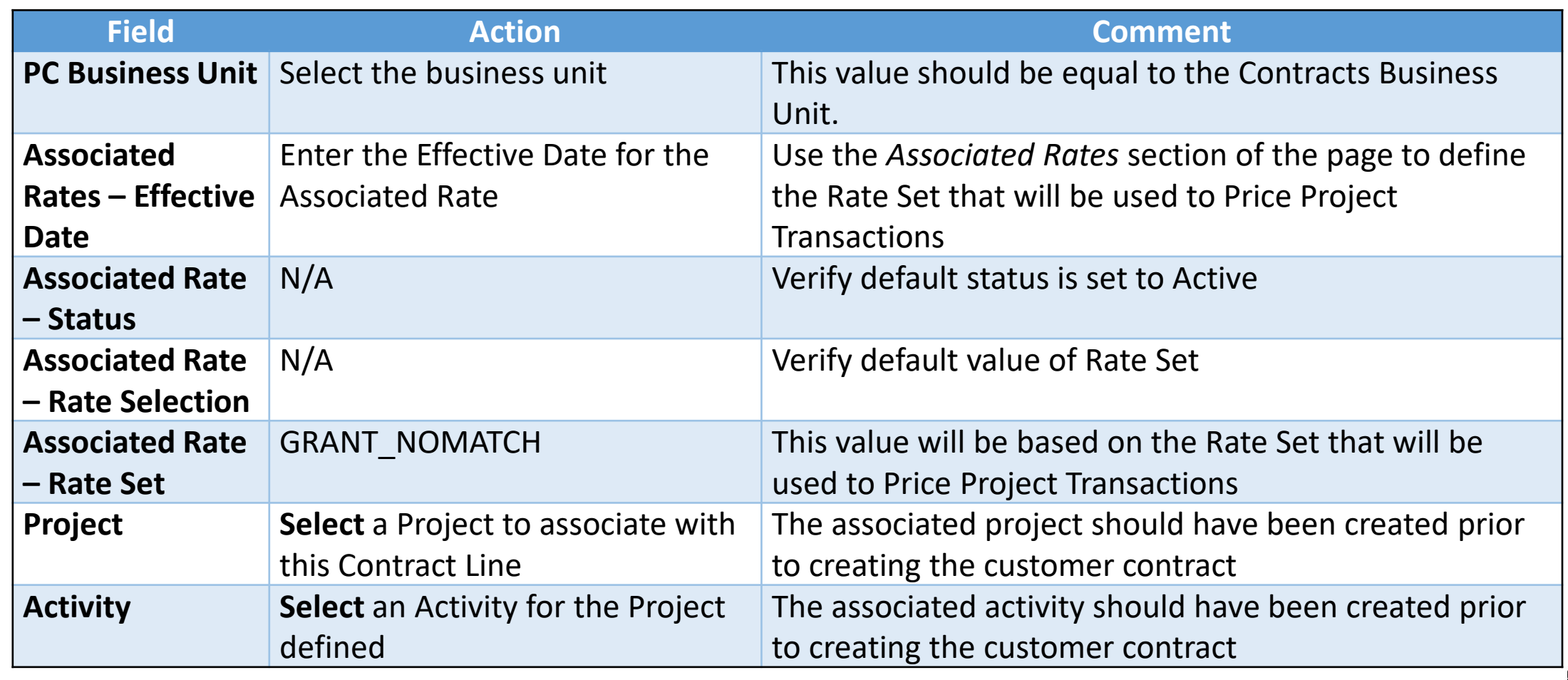

#### Lesson 1: Activities and Exercises

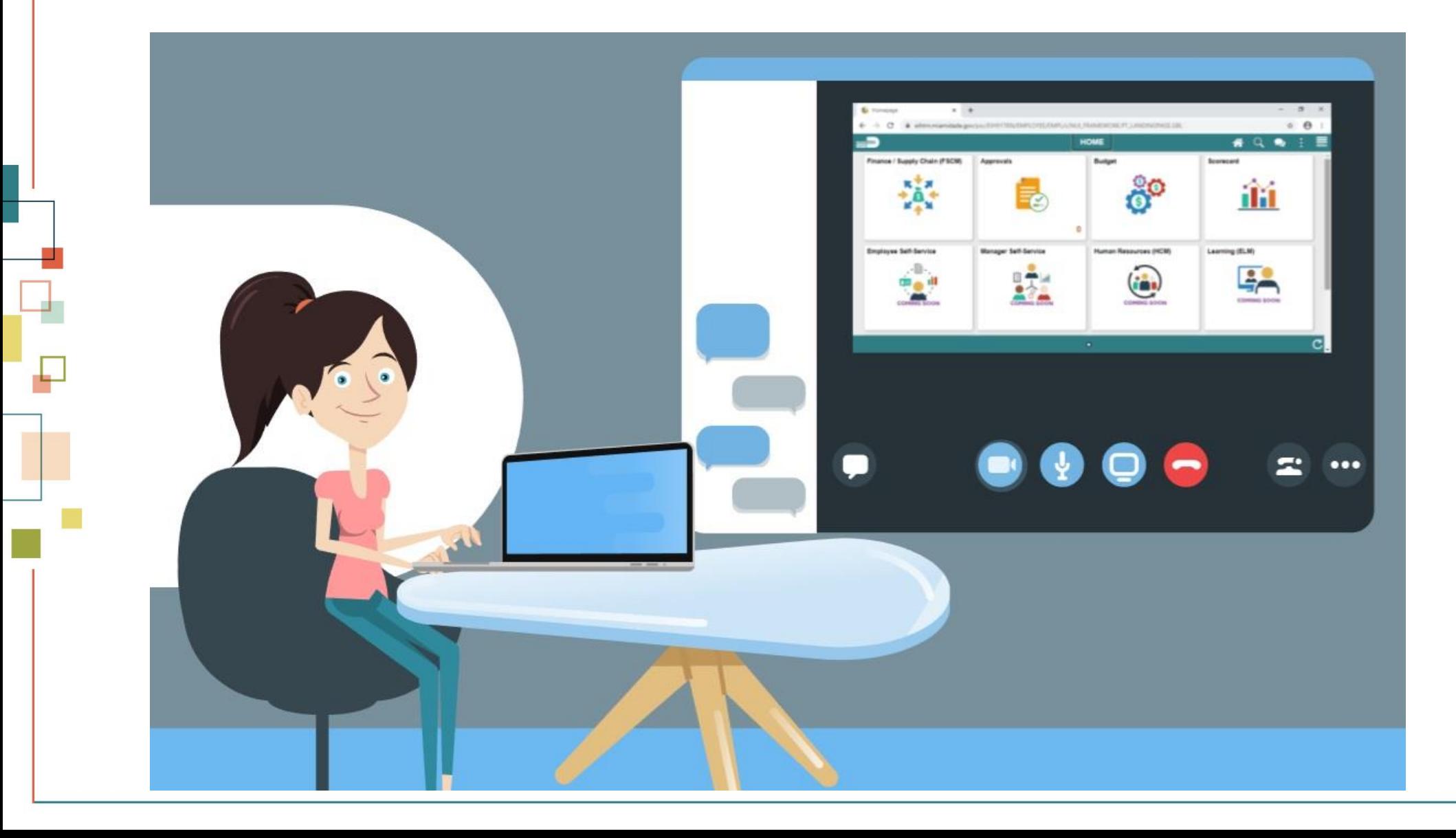

# Lecture 5: Accounting Distribution

#### **Accounting Distribution Page:**

- Used to establish Revenue Forecast (optional) and Unbilled Accounts Receivable accounting entries.
- *While required*, does not control Accounting Entries for a Rate Based contract. Those entries are controlled by the Accounting Rules defined for the Project. The Accounting Rules have been defined.
- When updating this page during the Contract creation process, users may need to enter "Correction Mode" to update the value on the page. Use **Correct History** tab, if necessary.

# Lecture 5: Accounting Distribution

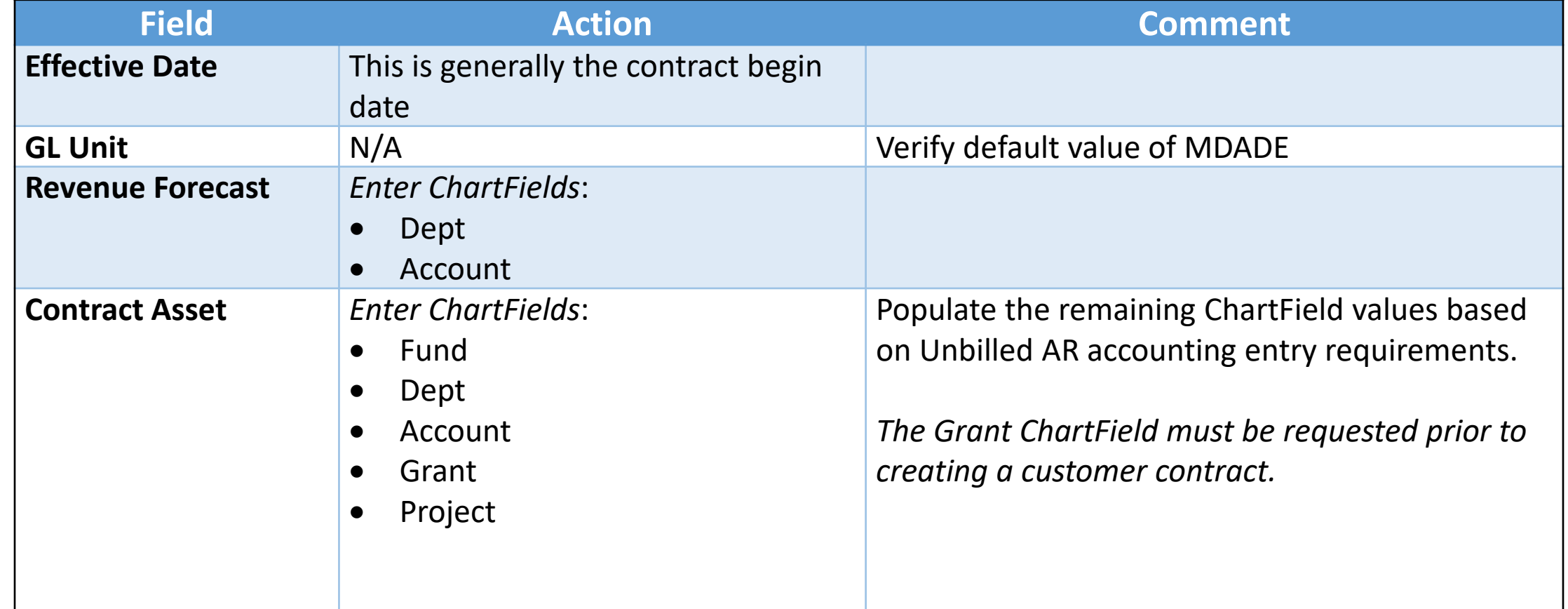

#### Lesson 1: Activities and Exercises

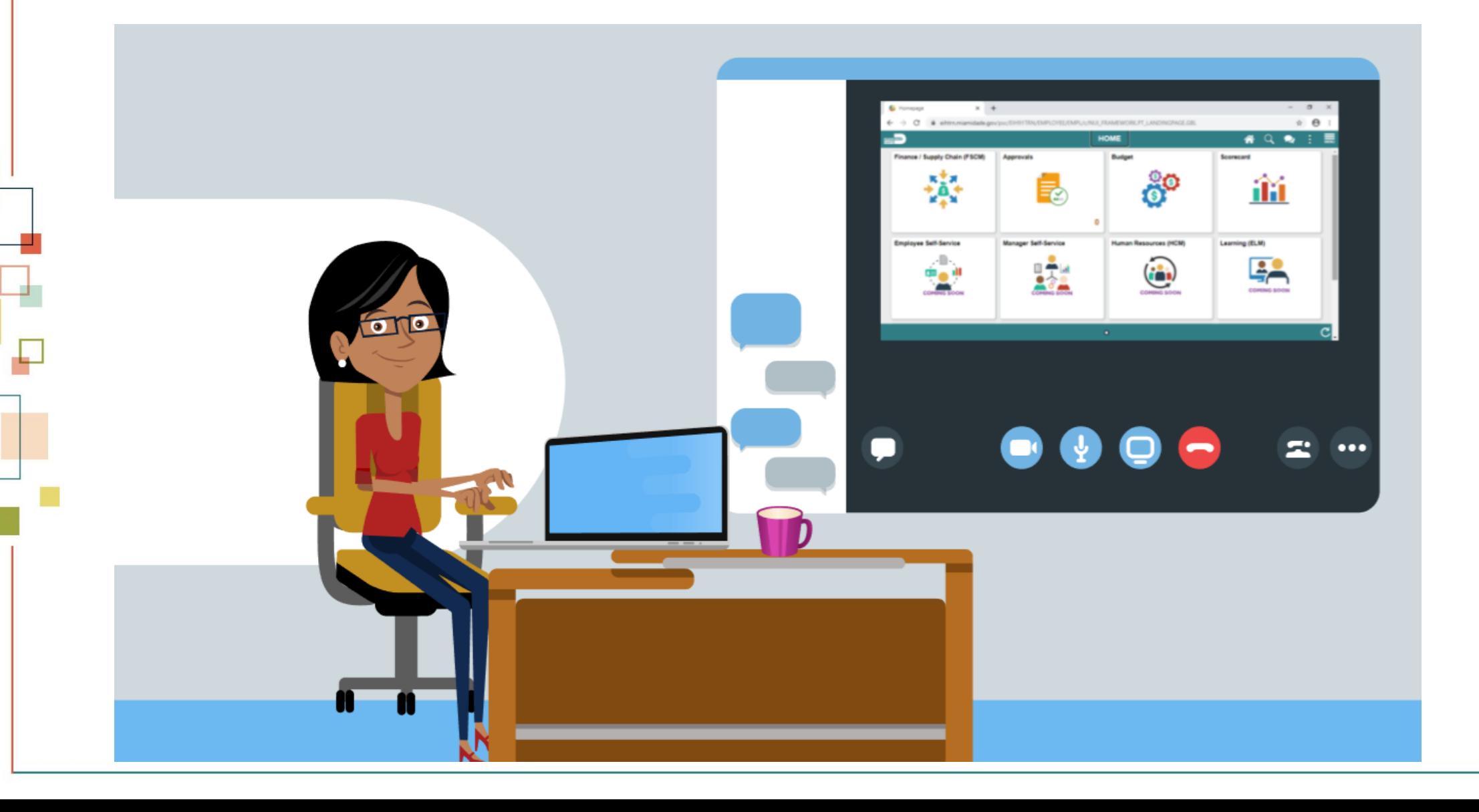

MIAMI-DADE<br>COUNTY

### Lecture 6: Bill Plan

**The Assign Billing Plan** page allows users to define a Bill Plan for each Contract Line.

# Lecture 6: Bill Plan

#### **The Bill Plan:**

- defines the schedule, parameters, and configuration of the Customer invoice.
- A Contract manages the billing process through the creation of Billing plans. Billing plans are Contract specific.
- Stores the schedule of billing events and the corresponding bill lines for these events. Each contract line product is tied to a billing plan.

#### Lecture 7: Revenue Plan

- The **Assign Revenue Plan** page allows the user to define a Revenue Plan for each Contract Line.
- The **Contract Revenue Plan** defines how and when customer revenue will be recognized for accounting purposes.

#### Lesson 1: Activities and Exercises

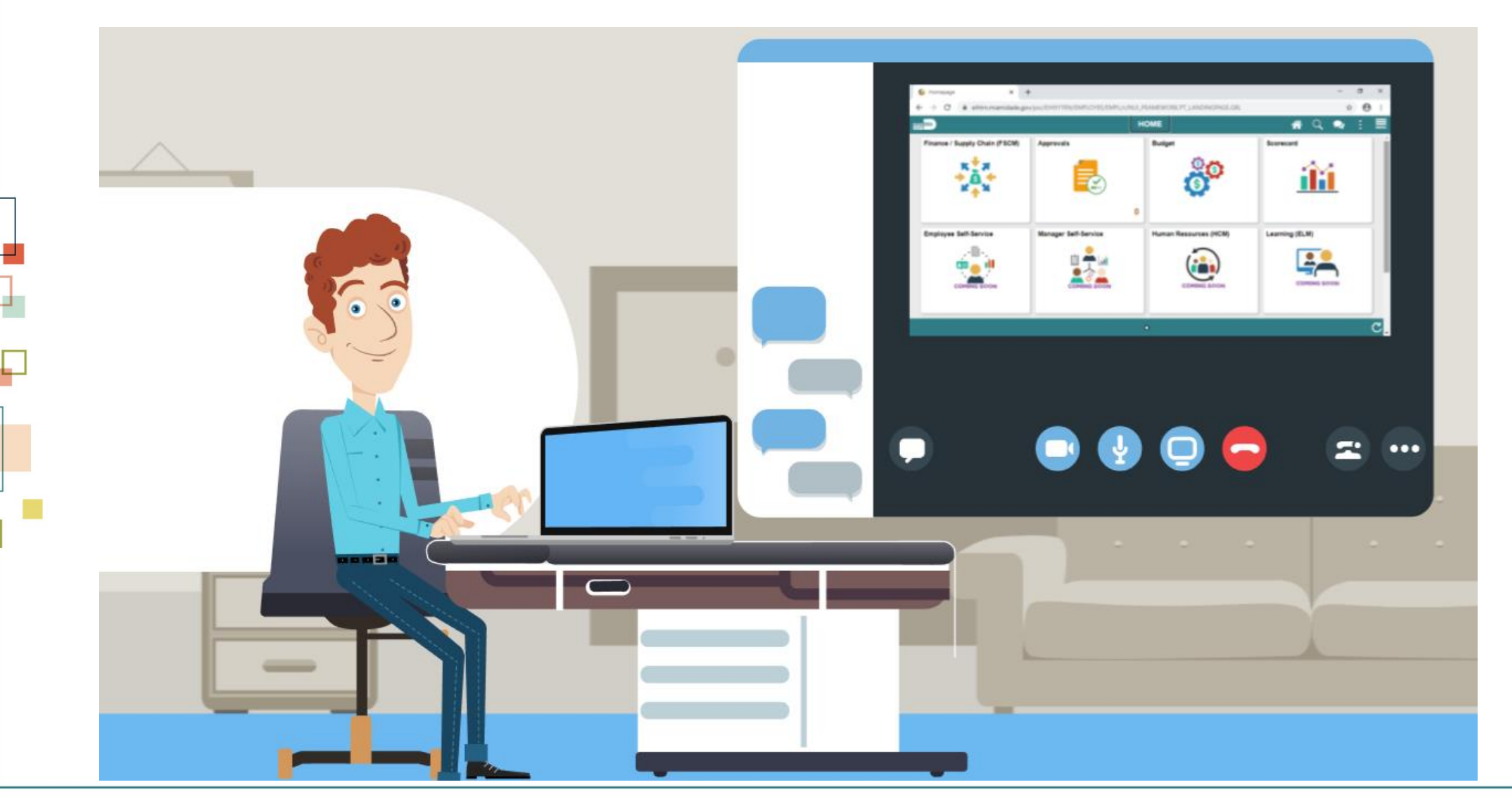

MIAMI-DADE

## Lecture 8: Activate Contract

#### **Activate a Contract**

- The Contract status displays a value that provides a visual indicator of where the contract is within the contract life cycle. This element controls what processing can occur against the contract.
- When users define a new contract, the default contract status of 'Pending' appears; once the contract is activated, or placed in an 'Active' status, the Contract is ready for Billing and Revenue Recognition.
- **NOTE**: Users must have the role of Department Contract Manager to activate a Customer Contract.

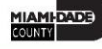

# Lesson 2: Amend Contracts

At the conclusion of this lesson, you will be able to:

• Amend Contracts

#### Lesson 2: Business Process Overview

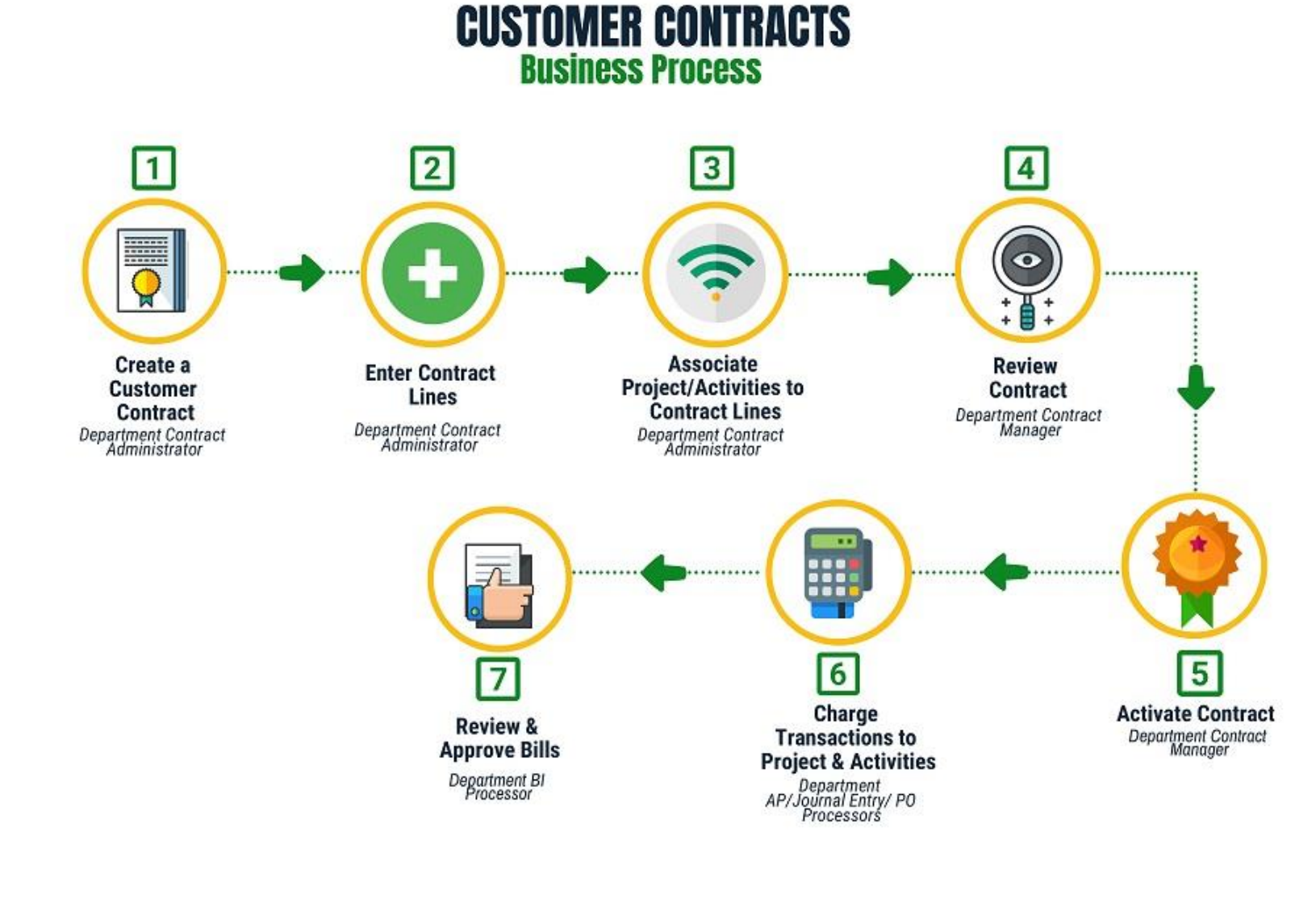

#### **CC ROLES**

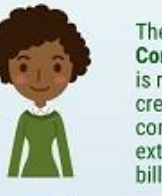

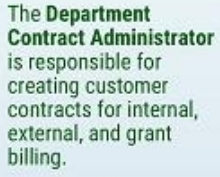

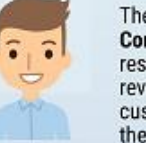

The Department **Contract Manager is** responsible for reviewing and activating customer contracts for the department.

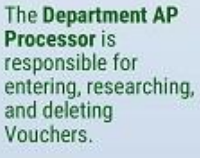

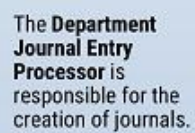

The PO Department Processor has the ability to create and update Purchase orders prior to final PO approval.

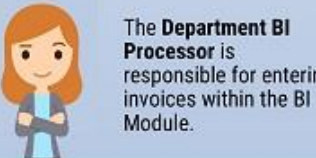

The Department BI responsible for entering

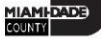

## Lesson 2: Key Terms

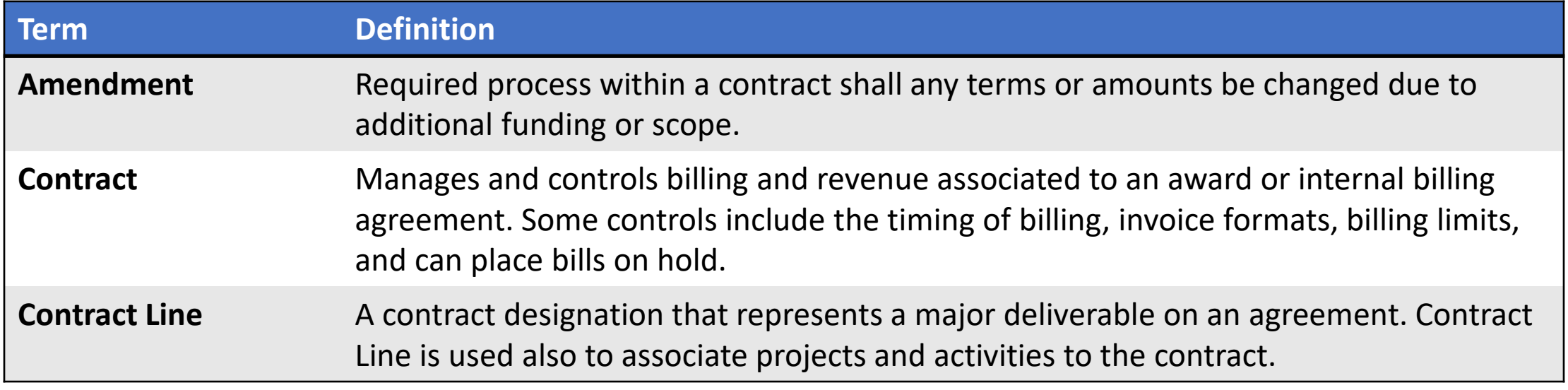

## Lecture 1: Amending Contracts

- A Contract Amendment is required to make changes to an Active Contract that impacts the core data elements of the Contract.
- Contract Amendments are initiated from the Contract component that is used to initially create and save the Contract.

# Lecture 1: Amending Contracts

- An Amendment can be done for Additional Funding or for a Change in the scope of the Contract.
- The Department Contract Administrator is responsible for creating the Amendment.
- The Department Contract Manager reviews and sets the status to 'Ready' and processes the Amendment.

## Lecture 1: Amending Contracts

#### Navigate to: **Finance/Supply Chain (FSCM) > Customer Contracts > Customer Contracts**

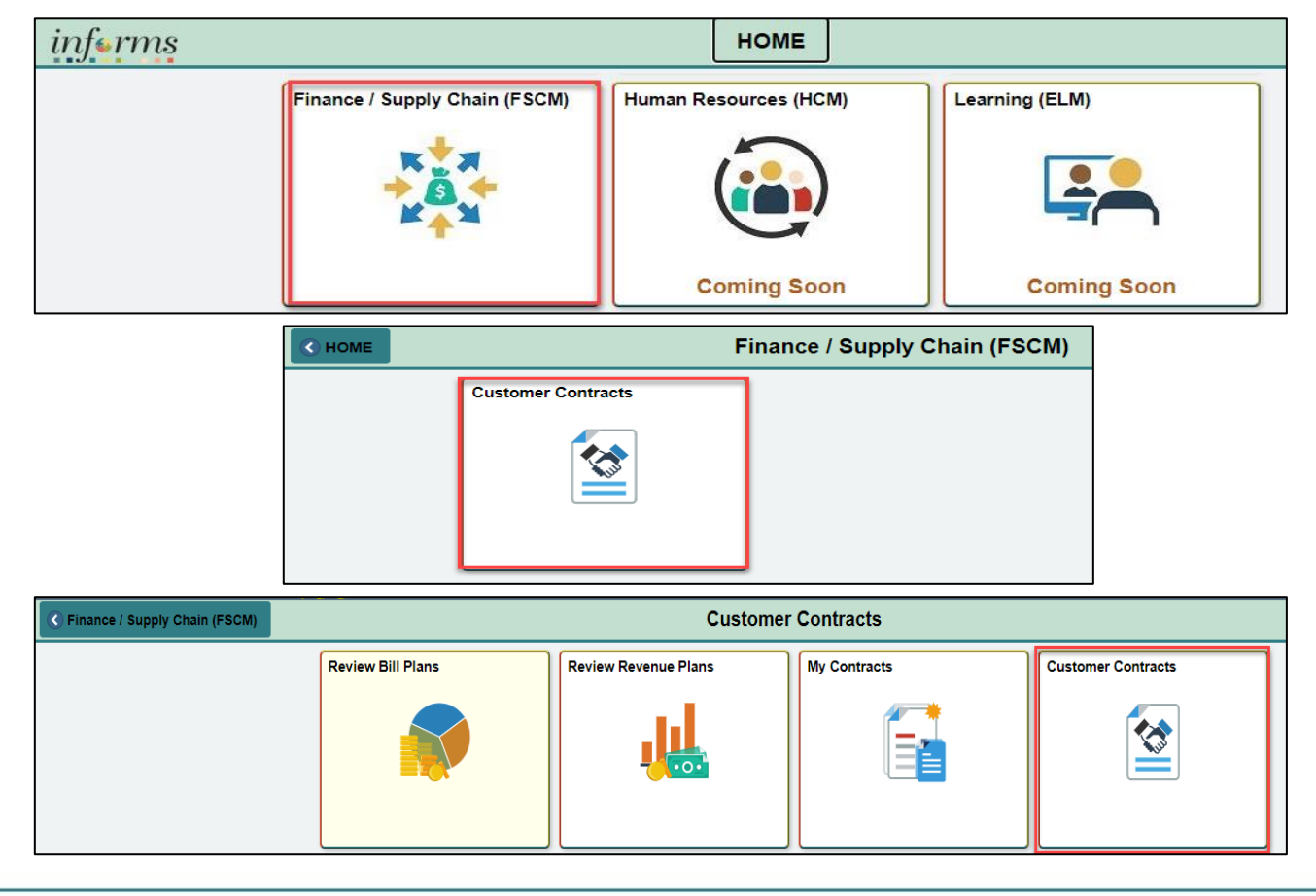

1 AMI-DADE

## Lecture 2: Amendment to Amount Allocation

This Lecture covers adjusting the billing limit through the Amount Allocation Page.

Once the Amendment is added, users will need to adjust the billing limit through the Amount Allocation Page.

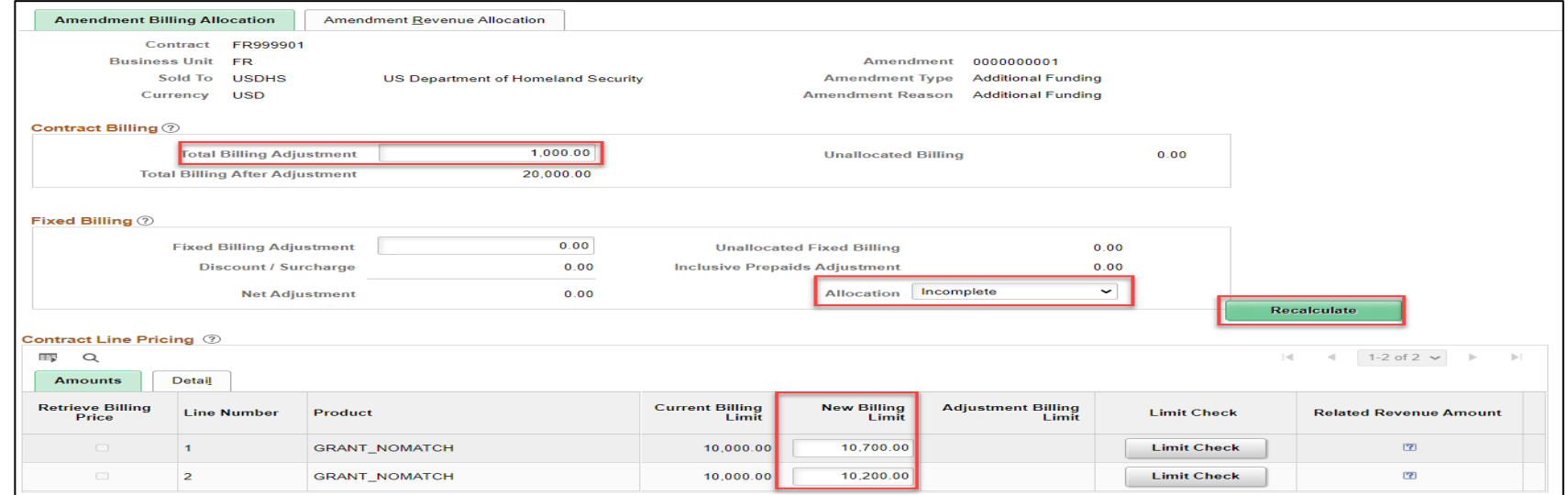

#### Lesson 2: Activities and Exercises

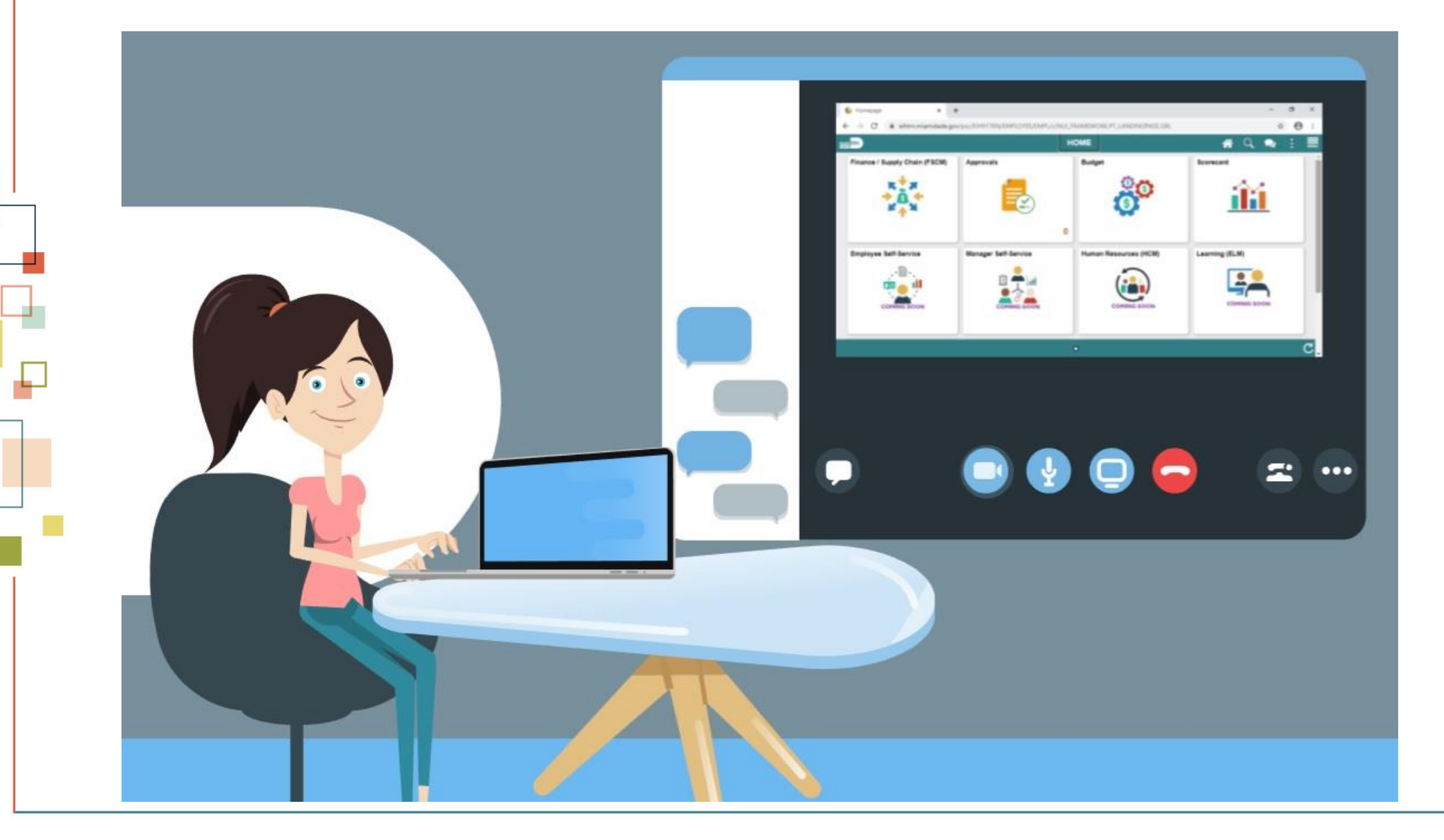

## Lesson 3: Contracts-to-Billing Process

At the conclusion of this lesson, users will have an:

• Overview of the scheduled Contracts to Billing process.

#### Lesson 3: Business Process Overview

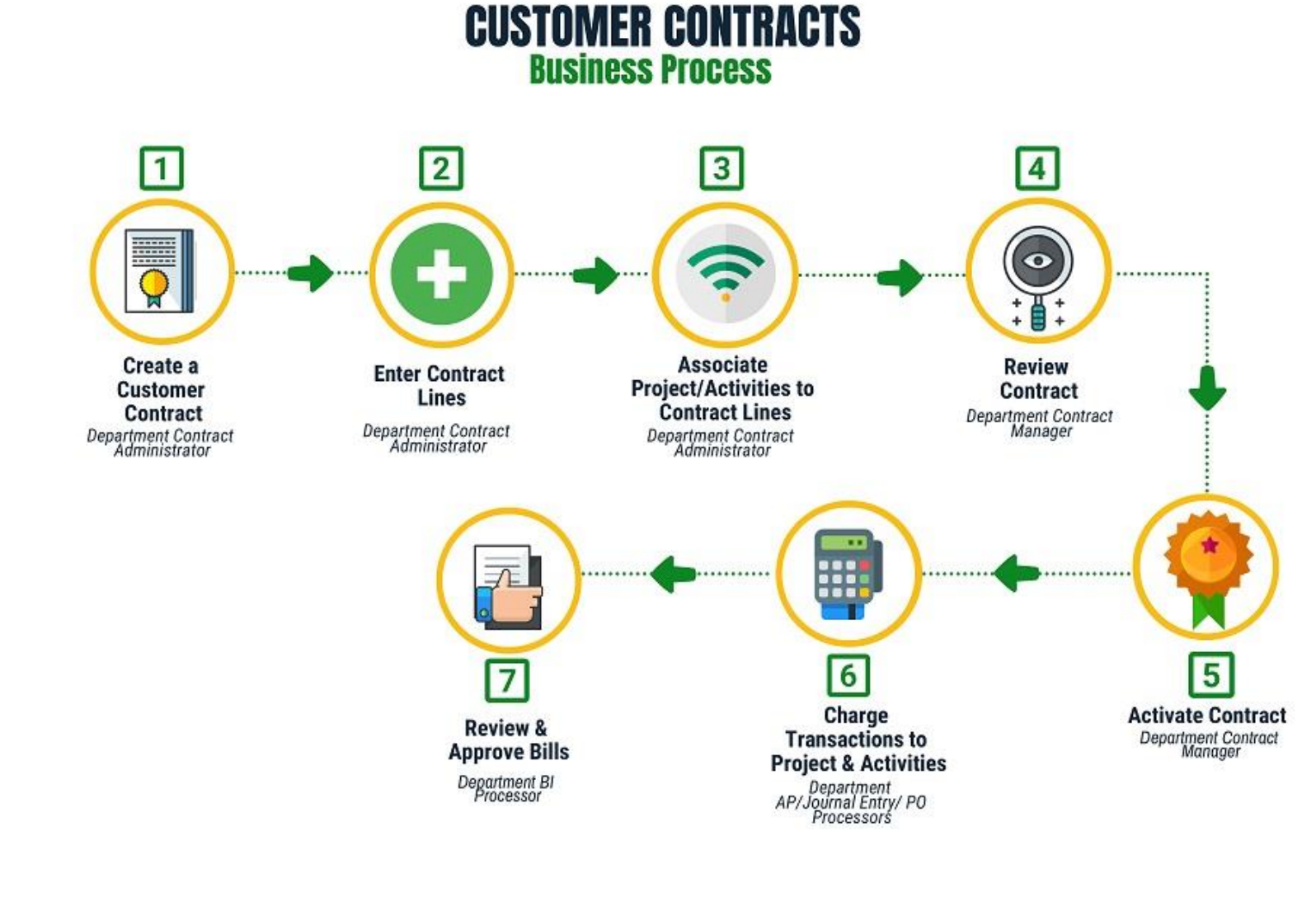

#### **CC ROLES**

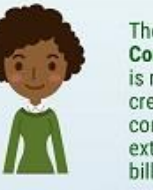

 $\dot{\mathbf{\Box}}$ 

**The Department Contract Administrator** is responsible for creating customer contracts for internal. external, and grant billing.

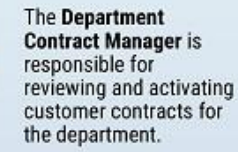

The Department AP **Processor** is responsible for entering, researching, and deleting Vouchers.

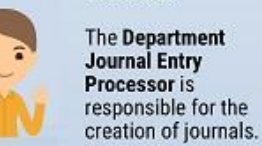

The PO Department Processor has the ability to create and update Purchase orders prior to final PO approval.

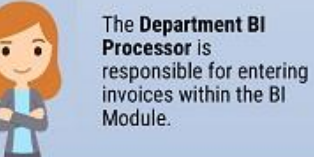

The Department BI Processor is

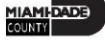

#### **Invoice Generation**

- When Contract Bill Plans are created, set to Ready status and the Contract to which the Bill Plan is linked is Activated, Customer bills can be released to the Billing Module.
- There are different batch processes that release Contract billing for Amount Based Contracts and Rate Based Contracts.
	- While each type of Contract uses a different page from which the process will be executed, each Contract executes the Contracts to Billing Interface (CA\_BI\_INTFC) Batch Process.

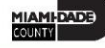

- In Projects, expenditures are captured.
	- When expenditures meet billing rules, they create Billable Amount (BIL) transactions within Project Costing.
	- The award establishes a contract that is then linked to that project.
- The process to generate an invoice captures those BIL transactions and readies them for billing.
	- The first step in readying them for billing is running the two processes of: process as-incurred billing and process-amount based-billing. These processes stage all the transactions necessary for the billing interface process, which must be run.

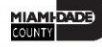

#### • The billing interface process creates bills.

- Temporary bills are routed to the billing worksheet, where the billing administrator can review bills and amend them as needed.
- The worksheet creates a TMP (temporary bill) with a status of TMR (temporary) that then can be further processed into a real bill.

- This finalization completes the actual billing process; however, Projects needs to be updated with that completion of the invoice.
	- To update the tables in Project Costing and Customer Contracts, the billing to project batch process will automatically run a on a daily schedule.
	- The billing information such as invoice number, invoice date, etc. is what is brought back to Project Costing through this process, and the BIL transaction is updated to a BLD (billed) transaction.

Lecture 1: Generating Invoices and Recognizing Revenue for Awards **Recognize Revenue**

INFORMS Grants integrates with:

- INFORMS Project Costing
- INFORMS Contracts
	- To send revenue entries for award transactions to the General Ledger.

#### INFORMS uses:

- Revenue recognition plans
- The services accounting system
	- To book revenue entries to the General Ledger

The method of revenue recognition for INFORMS Grants is the As Incurred Method. This method

- Is transaction-based revenue recognition
- Uses scheduled processing
- As an expenditure is incurred and processed into a BIL transaction, revenue is recognized.
- Is used with rate-based contract activity
- Typically used on cost-reimbursable grants.

INFORMS allows revenue to occur without billing occurring. The system requires that revenue recognition processes be run.

- The most common revenue process from a Grants perspective is the Process Project Accounting Process which:
	- Creates a two-sided journal entry
	- Generates a debit to unbilled Accounts Receivable (AR)
	- Generates a credit to revenue
- The invoice finalization process relieves the unbilled AR and creates an AR.

### Lesson 4: Reports

At the conclusion of this lesson, users will be able to:

• Run and view different types of reports

# Lecture 1: Running and Viewing Reports

Reports Types are:

- Query
- BI Publisher
- Pivot Grid
	- Pivot Grid Only
	- Chart Only
	- Pivot Grid and Chart

# Lecture 1: Available Reports

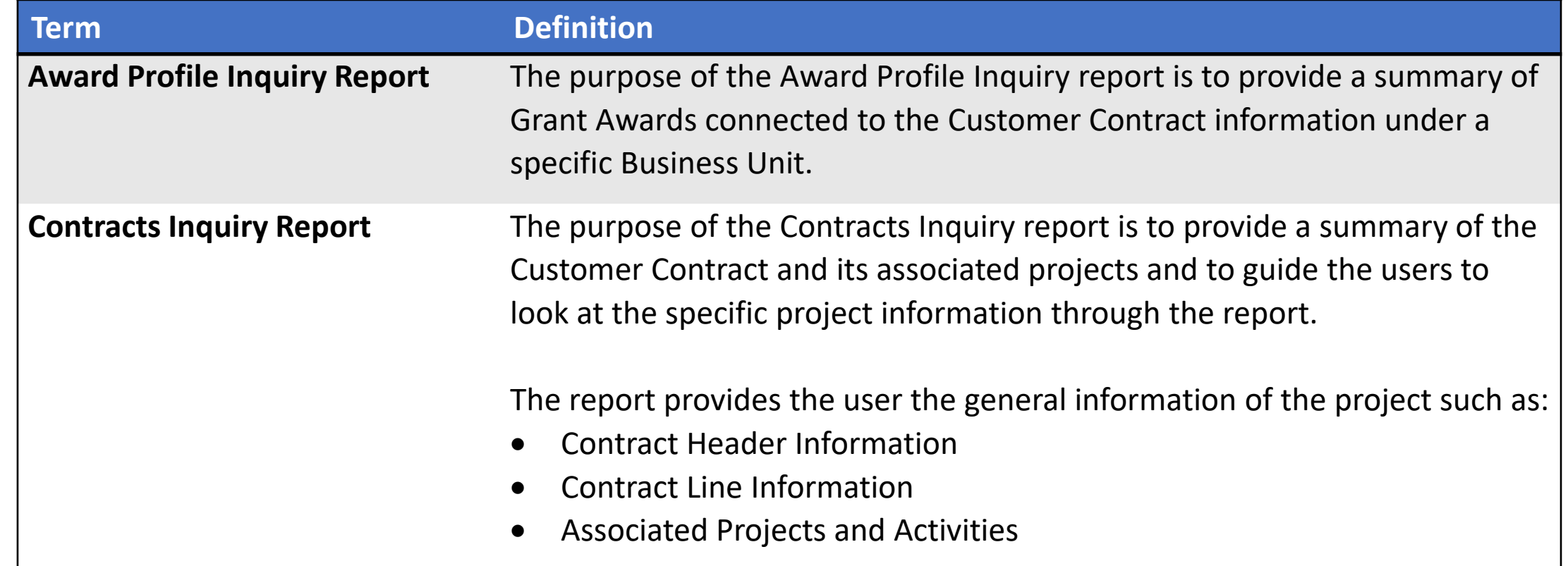

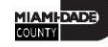

# Lecture 1: Available Reports

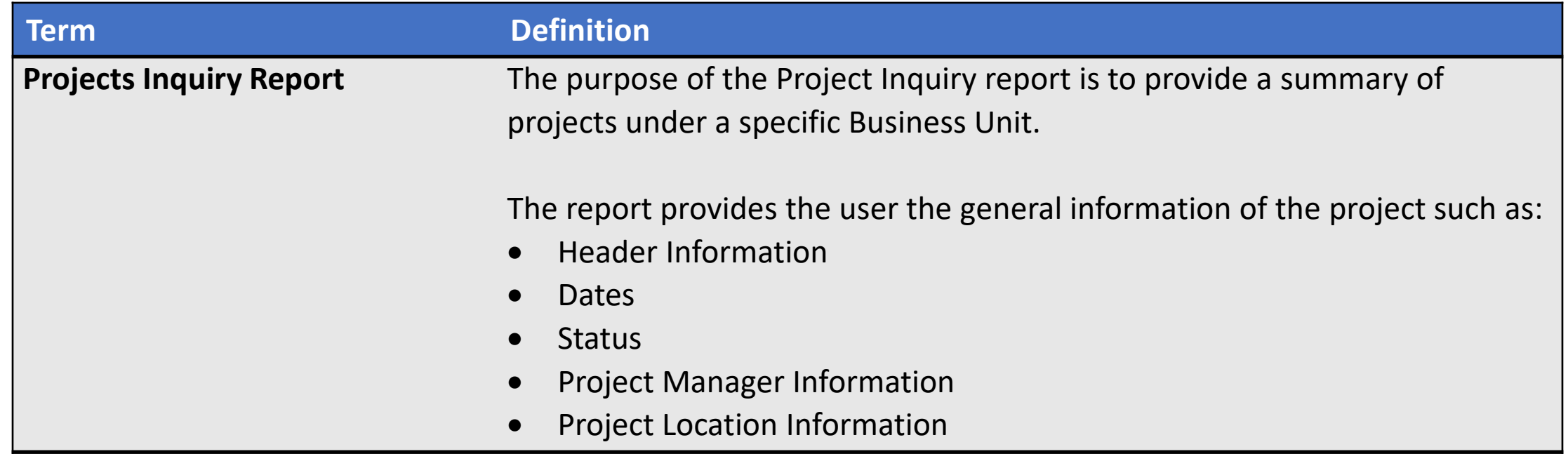

# Lecture 1: Available Reports

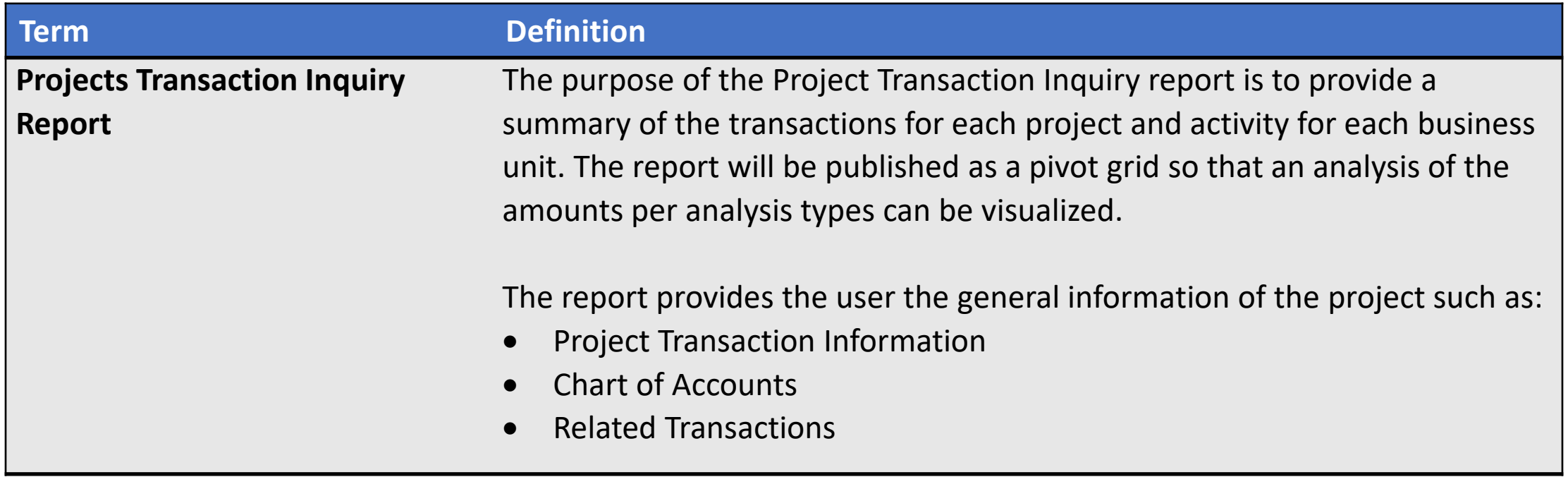

### Lecture 1: Run a Query

Navigate to: **Finance/Supply Chain (FSCM**) > **Customer Contracts** > **Customer Contracts > Contracts WorkCenter > Reports/Queries > Queries** under the **Queries Section**

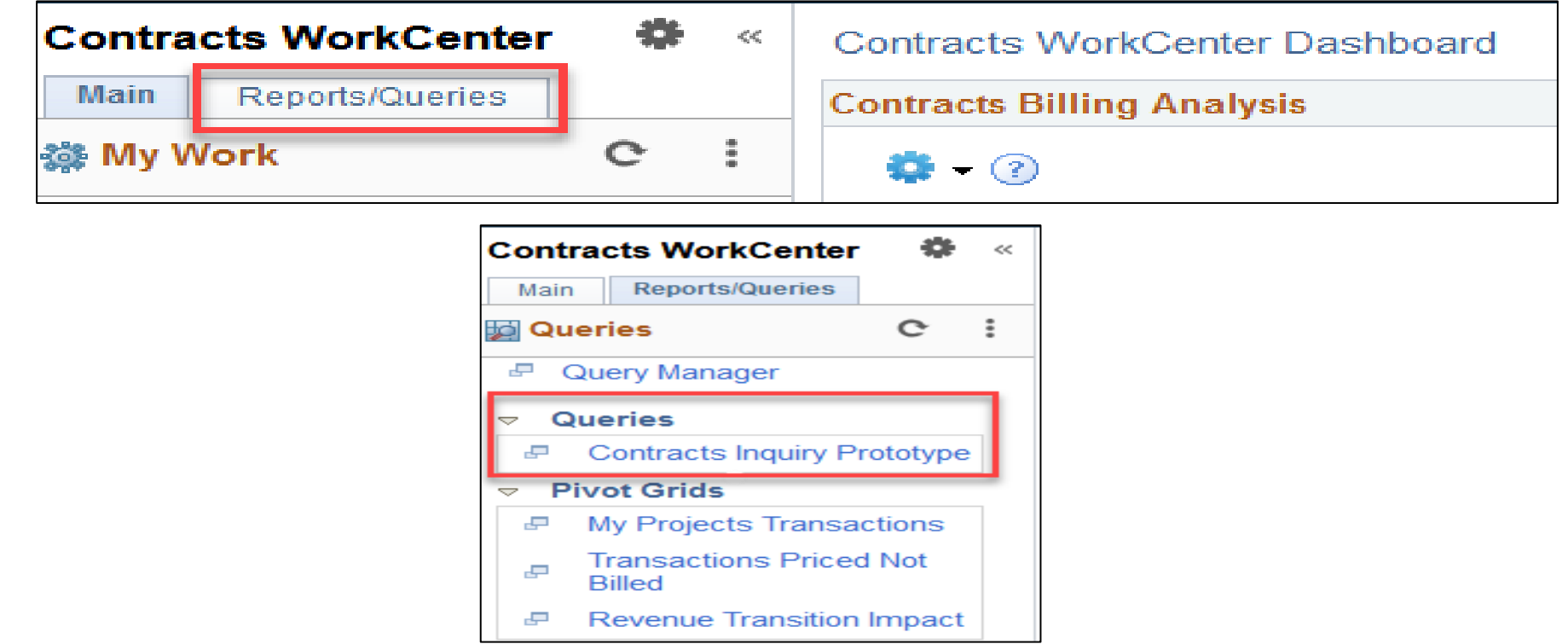

### Lecture 1: Run a BI Publisher Report

Navigate to: **Finance/Supply Chain (FSCM**) > **Customer Contracts** > **Customer Contracts > Contracts WorkCenter > Reports/Queries > Reports** under the **Reports/Processes** Section

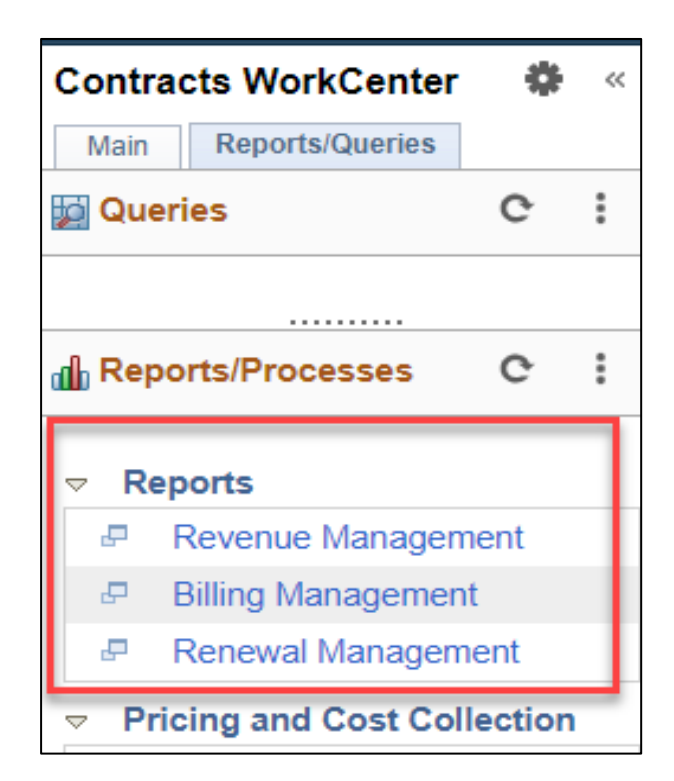

### Lecture 1: Pivot Grid Reports

Navigate to: **Finance/Supply Chain (FSCM**) > **Customer Contracts** > **Customer Contracts > Contracts WorkCenter > Reports/Queries > Pivot Grid** under the **Pivot Grids** Section

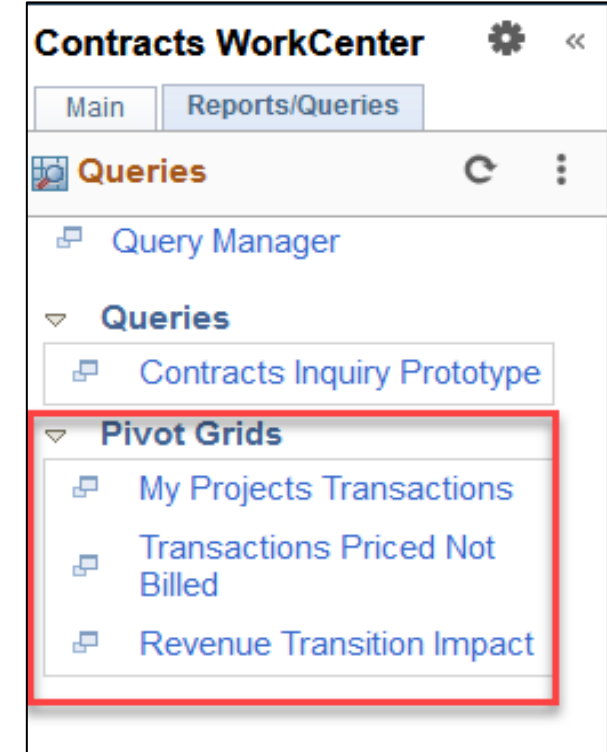

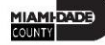

#### Lesson 4: Activities and Exercises

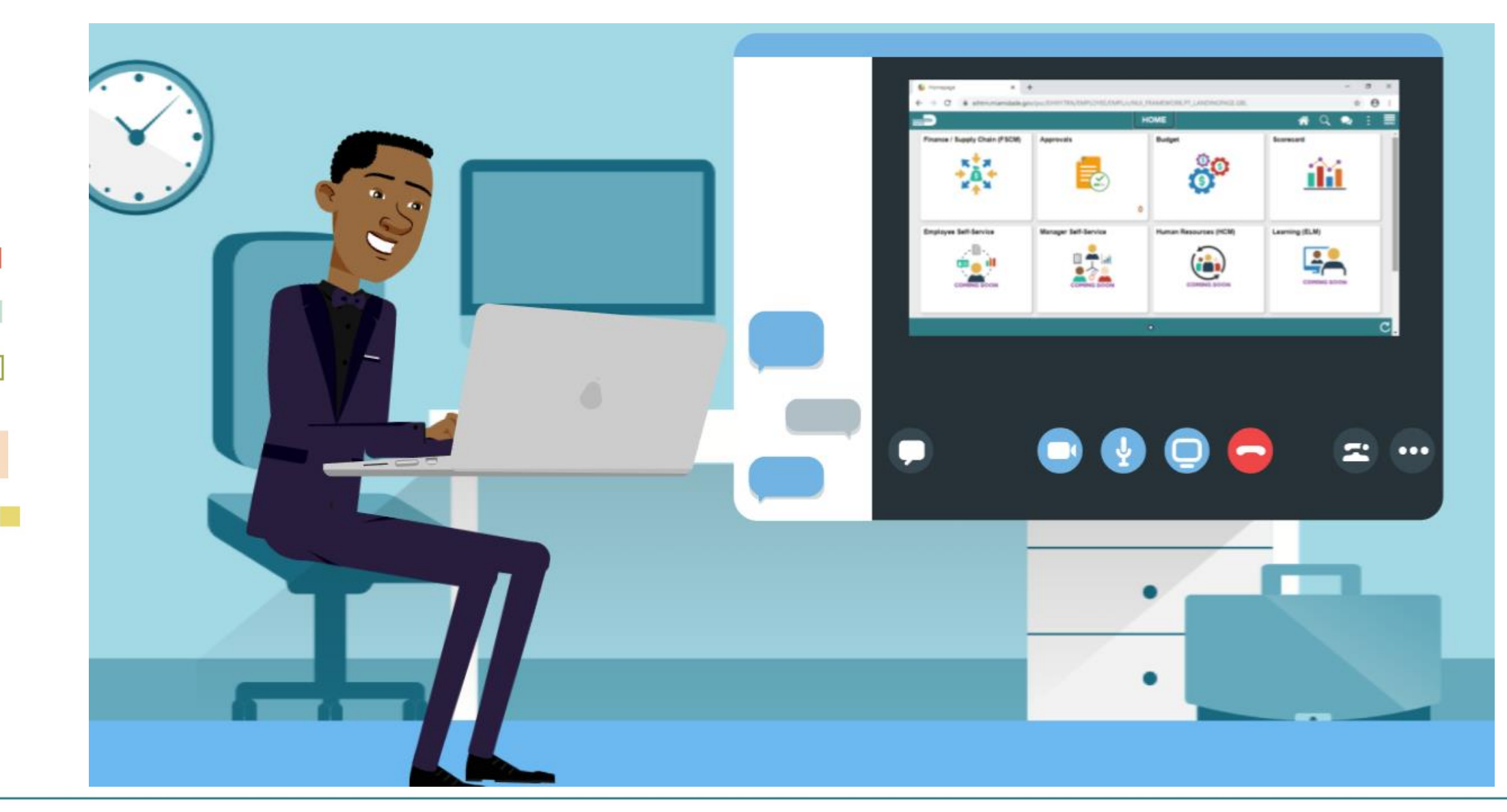

MIAMI-DADE
## Module 3: Course Summary

## **Module Topics** Course Content Summary Additional Training and Job Aids Course Evaluation

## Course Content Summary

Congratulations! Users have completed the Create and Amend Contracts course. Users now should be able to:

- Create Contracts
- Amend Contracts
- Contracts-to-Billing Interface
- Contracts Reports

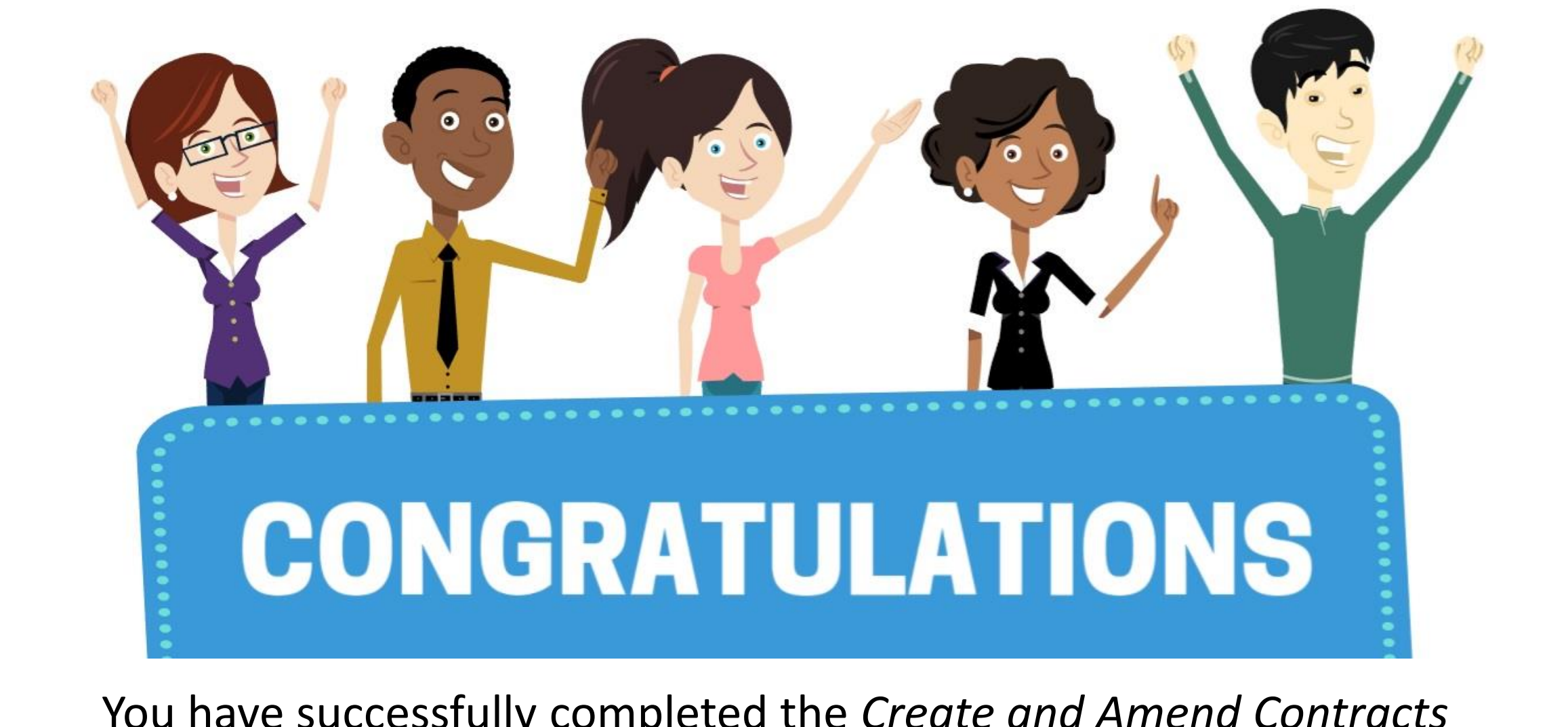

You have successfully completed the *Create and Amend Contracts*  course!

**FIN 210 – Create and Amend Contracts**

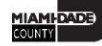